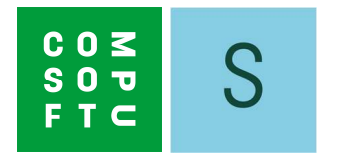

# SHOWCASE 360

# GUIDA UTENTE

# **Indice**

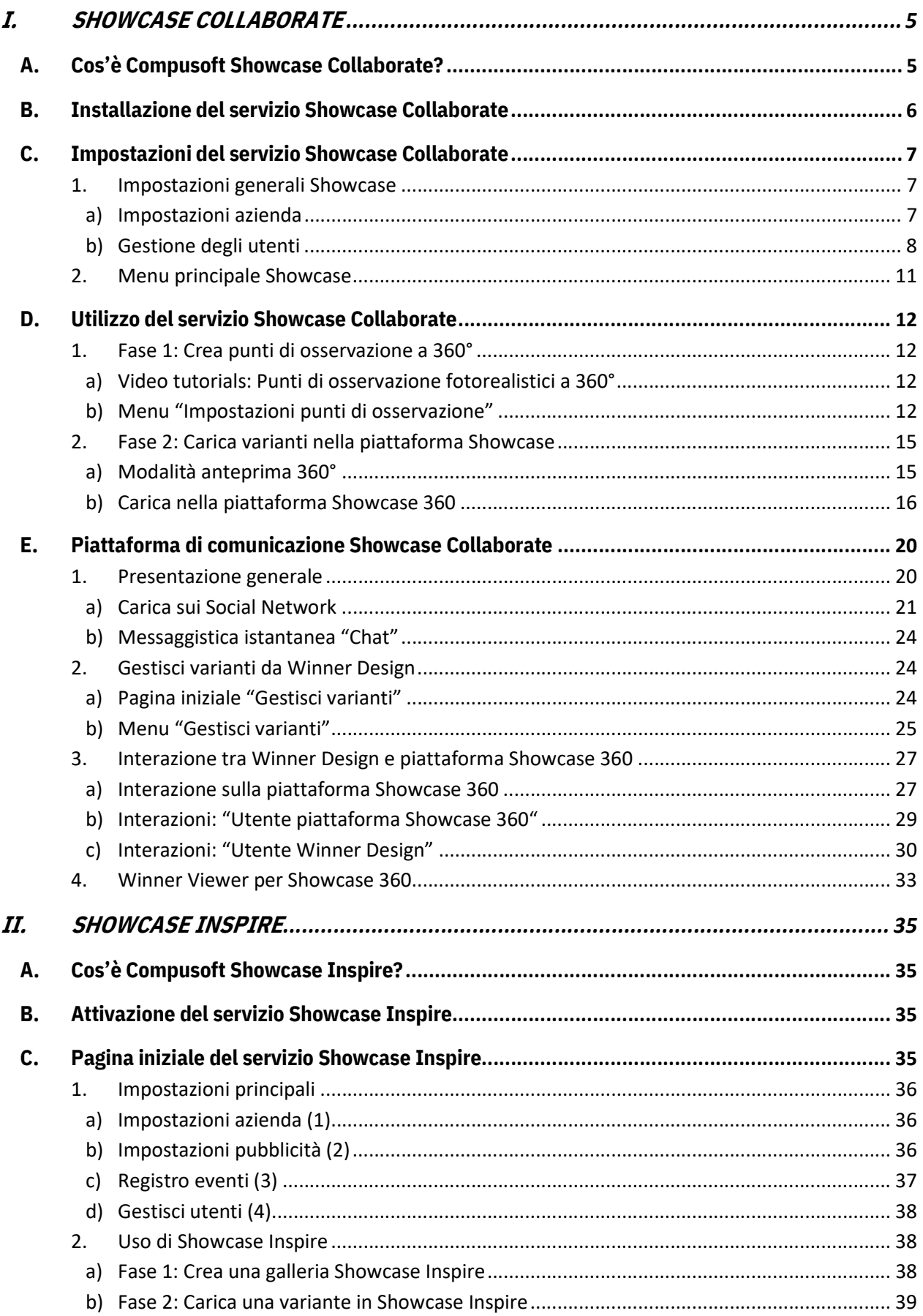

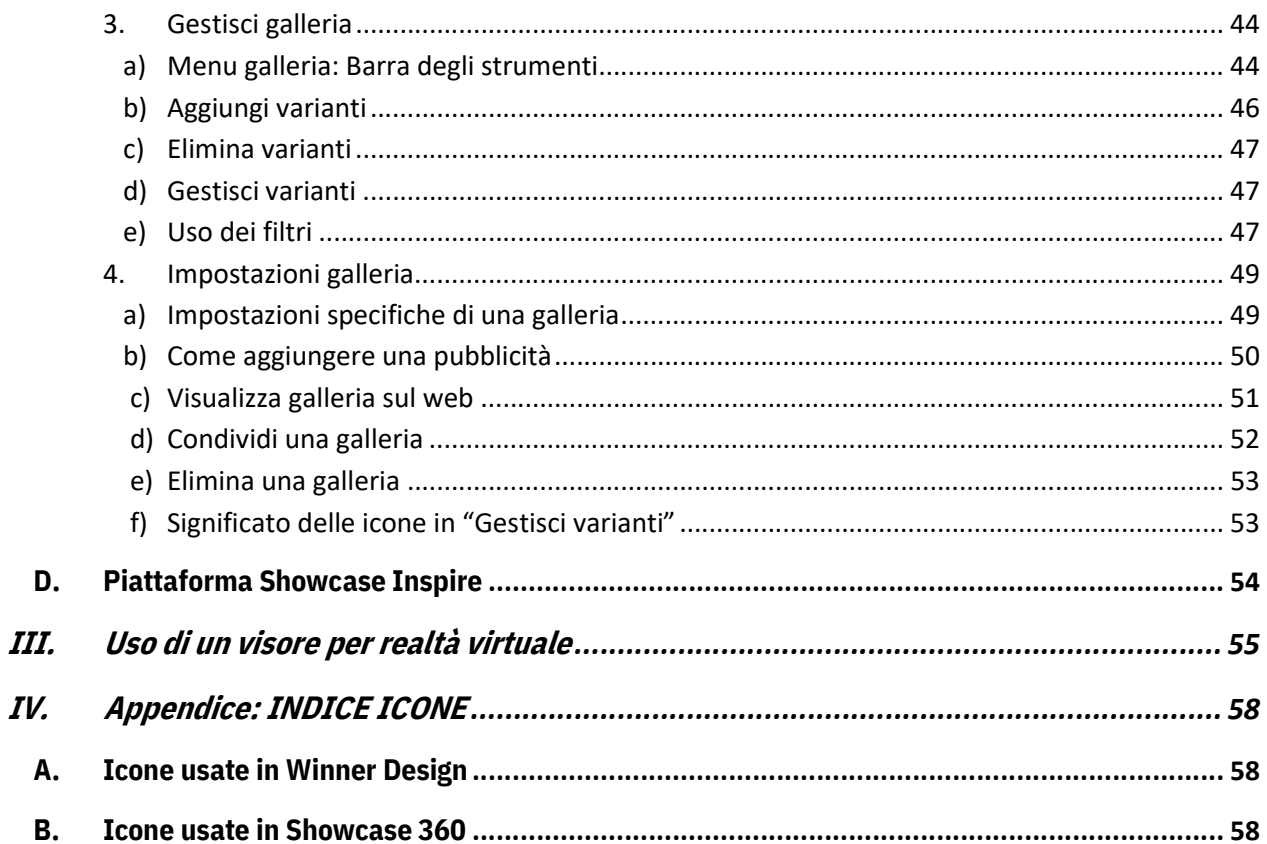

# INTRODUZIONE

Benvenuti nel servizio Compusoft Showcase 360.

Questo servizio offre due soluzioni complementari: Showcase collaborate e Showcase Inspire.

In questo mondo in continuo cambiamento, hai bisogno di strumenti che ti consentano di mantenere un buon rapporto con i tuoi clienti. Showcase Collaborate potrà aiutarti a questo proposito.

Ispira e attrai nuovi client presentando le tue varianti a 360° sul tuo sito web. Crea rapidamente I nuovi showroom degli ultimi cataloghi che i tuoi clienti scopriranno nei negozi oppure on-line. Questo è ciò che offre Showcase Inspire.

Da oltre 30 anni, Compusoft ti offre soluzioni per assicurarti di rimanere sempre un passo avanti nella tua professione.

Questa guida ti presenterà le diverse funzionalità offerte da Compusoft Showcase 360. Passo dopo passo, imparerai come utilizzarle al meglio. Questa guida e le descrizioni dettagliate delle varie funzionalità contenute in essa, ti forniranno le informazioni necessarie per consentirti un ampio utilizzo del servizio Compusoft Showcase 360.

Se, dopo aver letto questa guida, avrai ancora dei dubbi, il nostro servizio di assistenza sarà lieto di rispondere a qualsiasi tua domanda.

"Ti auguriamo grande successo con la soluzione Compusoft Showcase 360 sperando che ne apprezzerai tutte le sue caratteristiche".

### I. SHOWCASE COLLABORATE

#### A. Cos'è Compusoft Showcase Collaborate?

È una piattaforma di comunicazione e discussione con i tuoi clienti:

- Offre la possibilità di caricare le tue creazioni "Winner Design 360°" su un ambiente Cloud personalizzato e sicuro, accessibile da qualsiasi tipo di dispositivo (laptop, tablet e smartphone) per un periodo definito e limitato dal venditore.
- Facilita la condivisione dei progetti dei tuoi clienti con il loro entourage e sui Social Network. Questa soluzione promuove il valore del tuo know-how e il tuo senso di innovazione, inoltre ti consente di differenziarti dai tuoi concorrenti.
- Questo strumento offre inoltre ai clienti la possibilità di visualizzare le immagini del loro progetto di cucina o altre realizzazioni del negozio attraverso un visore VR in 3D e con una vista a 360°. Il tuo cliente avrà quindi l'impressione di trovarsi davvero immerso nella cucina dei suoi sogni.

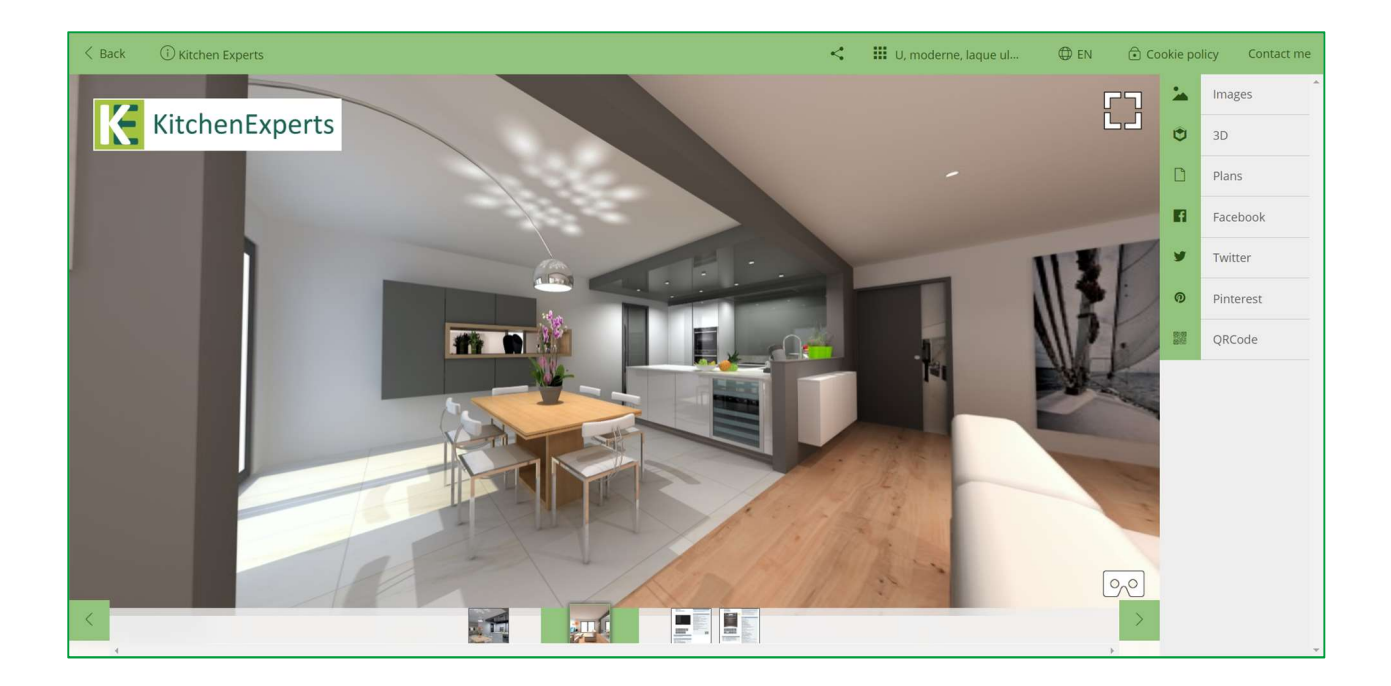

Nota: Il software Showcase 360 utilizza diverse icone per le quali riceverai spiegazioni durante la lettura. Troverai un riepilogo di queste icone alla fine di questa guida.

# B. Installazione del servizio Showcase Collaborate

- 1) Apri il menu Dati di base in Winner Design. Clicca su Download cataloghi e aggiornamenti.
- 2) Seleziona dall'elenco UPDATE extensions (1) e clicca su Download (2)

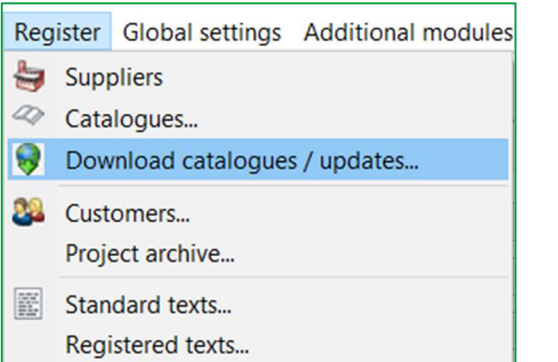

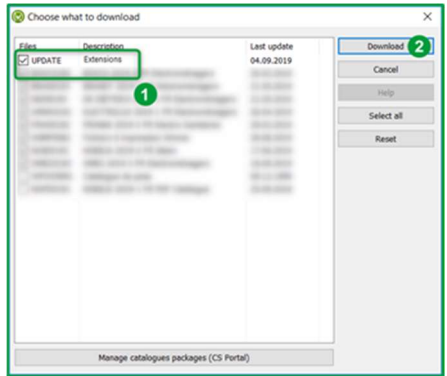

3) Riavvia il software Winner Design. L'estensione Compusoft Cloud è ora abilitata.

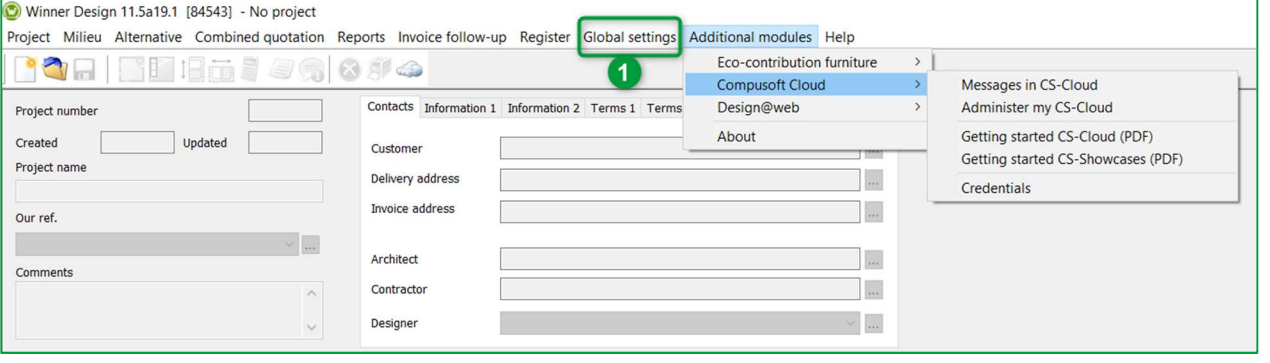

4) Nel menu Impostazioni (1), clicca su Informazioni azienda. La seguente finestra verrà aperta:

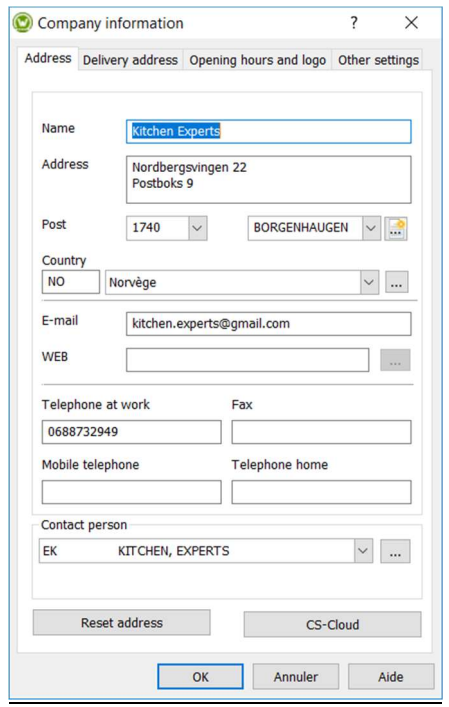

5) Clicca sul pulsante CS-Cloud per duplicare logo e dettagli contatto del logo nello spazio Showcase 360.

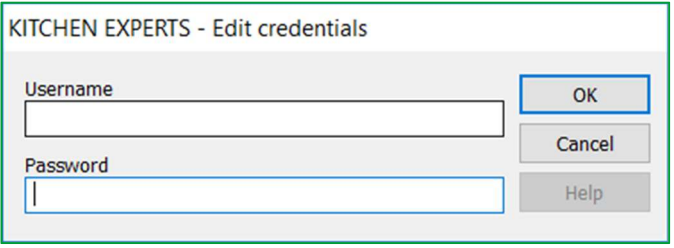

6) Inserisci le credenziali ricevute via email e clicca su OK.

La pagina iniziale del tuo **Compusoft Showcase Collaborate** verrà aperta. Adesso è stato attivato.

#### C. Impostazioni del servizio Showcase Collaborate

Per accedere al menu Showcase da Winner Design, clicca su nella barra degli strumenti come indicato sotto:

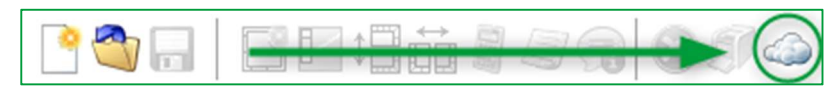

# 1. Impostazioni generali Showcase

#### Nella pagina iniziale, clicca su IMPOSTAZIONI CS-Cloud  $\overline{\phantom{0}}$  $\mathbb{H}$   $\leftarrow$  $\rightarrow$  $\circ$  $51$  $\lesssim$ SETTINGS NEW CONTACT **MANAGE PLANS** MESSAGES CONTACTS/CUSTOMERS

 $\times$ 

Í

# a) Impostazioni azienda

# Apparirà la finestra seguente:

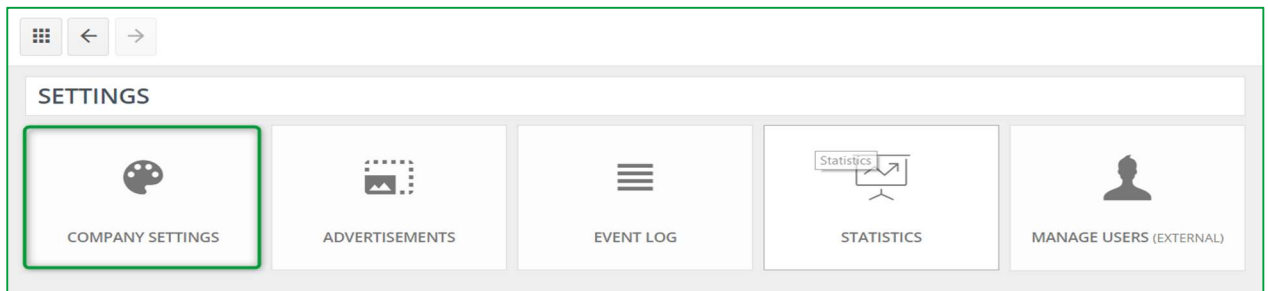

Clicca su IMPOSTAZIONI AZIENDA, verrà visualizzata la finestra sottostante:

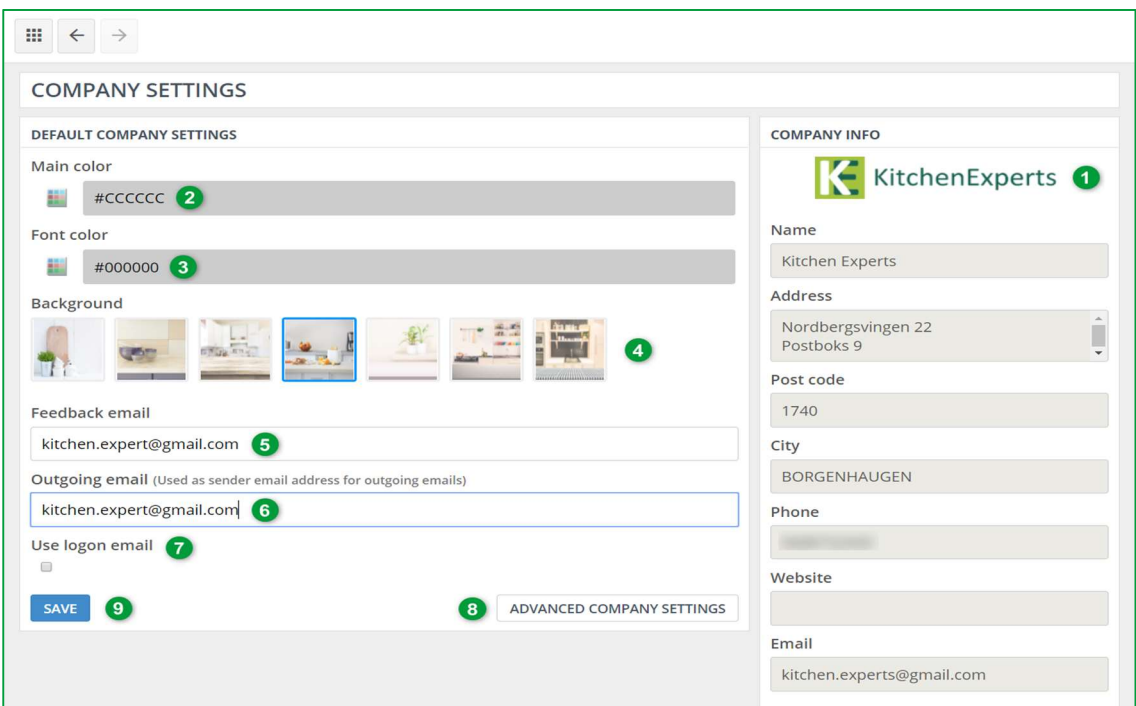

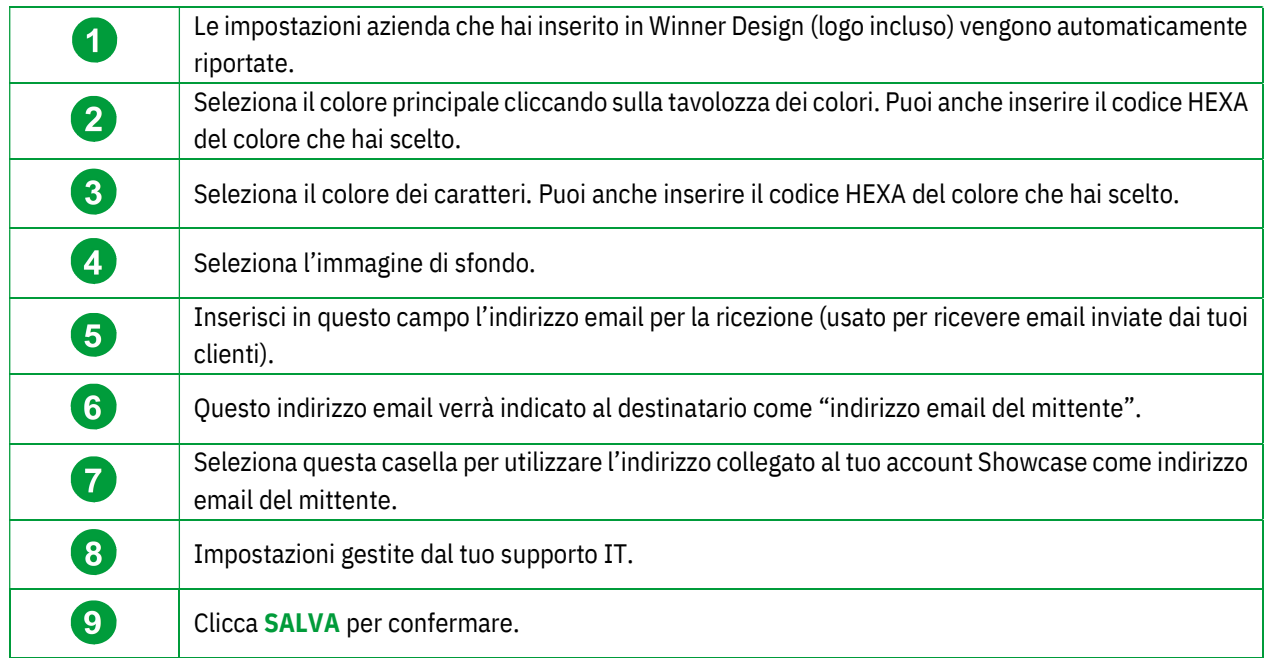

Nota: Il colore principale, il carattere e l'immagine di sfondo che sceglierai verranno visualizzati nell'interfaccia Showcase del tuo cliente: la piattaforma di comunicazione Showcase 360.

Nota: Questa icona  $\|\ddot{=} \|\dot{a}$  in alto a sinistra ti consente ti ritornare alla pagina iniziale di Showcase.

# b) Gestione degli utenti

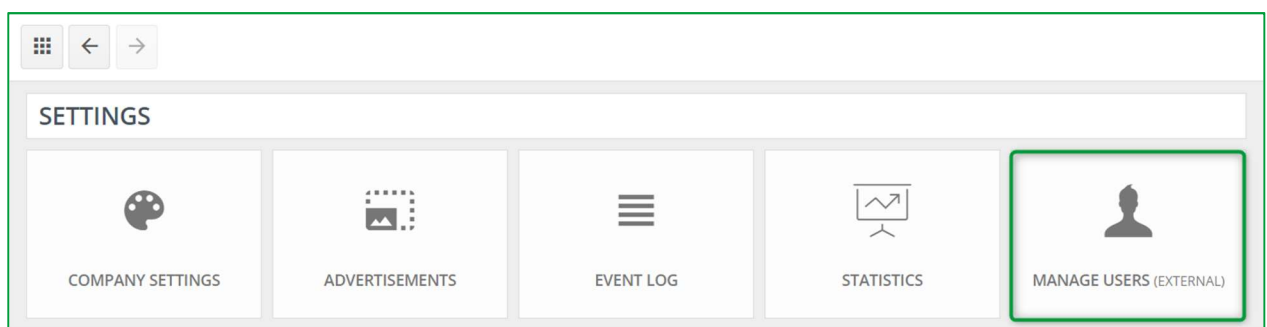

Cliccando questo pulsante verrai reindirizzato alla pagina cliente di Compusoft https://compusoftgroup.com/engb/customer-portal. Sarai cosi in grado di modificare l'accesso degli utenti al Cloud senza dover contattare necessariamente Compusoft ogni volta che dovrai apportare modifiche.

Nota: Solo i tuoi dati di accesso (indirizzo email e password del tuo negozio) ti permetteranno di accedere al tuo spazio clienti Compusoft. Da questo account, sarai in grado di amministrare tutti gli utenti nel tuo negozio e definire chi avrà accesso a quali funzionalità. Potrai anche aggiungere o rimuovere utenti. È quindi estremamente importante NON CONDIVIDERE i dettagli di accesso con i dipendenti.

Se dei dipendenti dovessero lasciasse l'azienda, potrai rimuovere facilmente l'accesso a Showcase 360 eliminando il loro account.

Se vuoi dare accesso a Showcase Collaborate a uno dei tuoi dipendenti, accedi al tuo spazio nel portale clienti di Compusoft utilizzando i tuoi dati di accesso. Verrà visualizzata la finestra seguente:

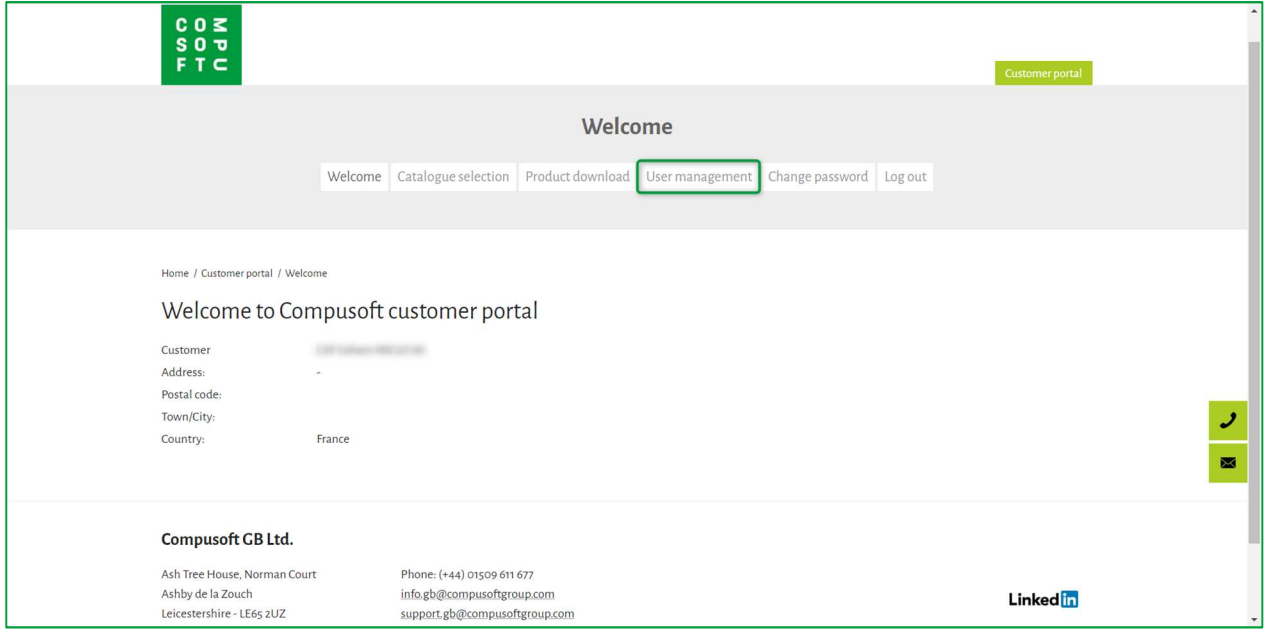

#### Clicca sul menu Gestione degli utenti:

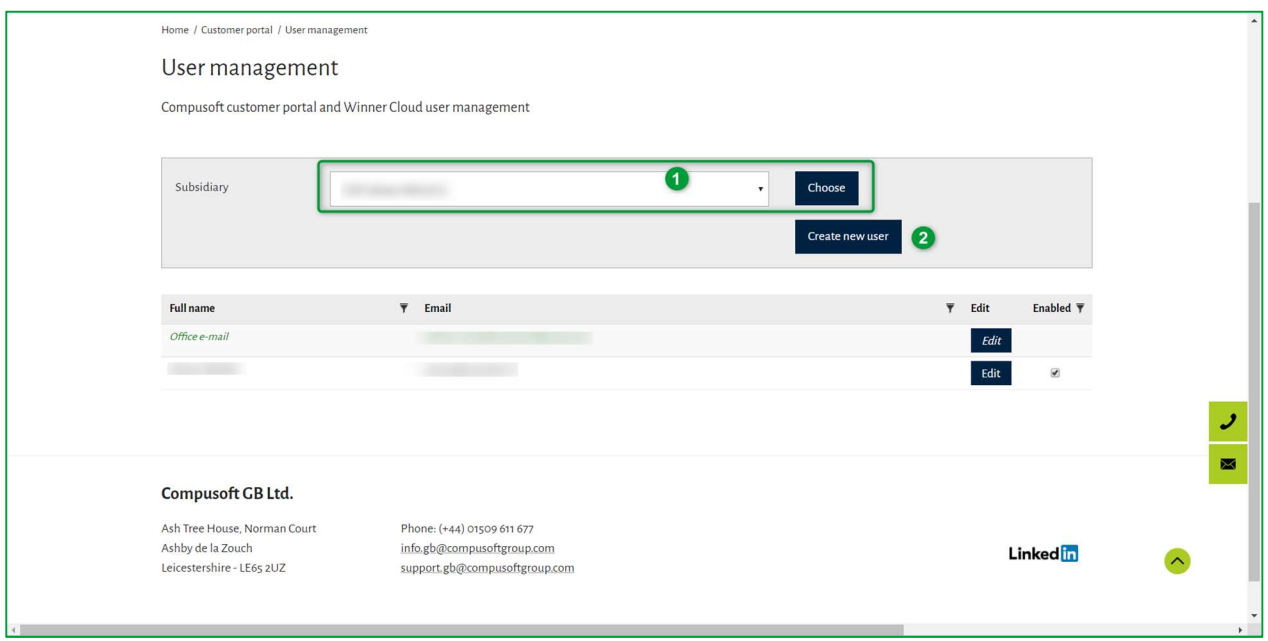

A questo punto, potrai creare un nuovo utente. Per fare questo dovrai:

- Se necessario, selezionare la sussidiaria nella quale questo nuovo utente dovrà essere aggiunto e cliccare su Scegli (1).
- $\checkmark$  Clicca su Crea nuovo utente (2).

#### Apparirà la pagina seguente:

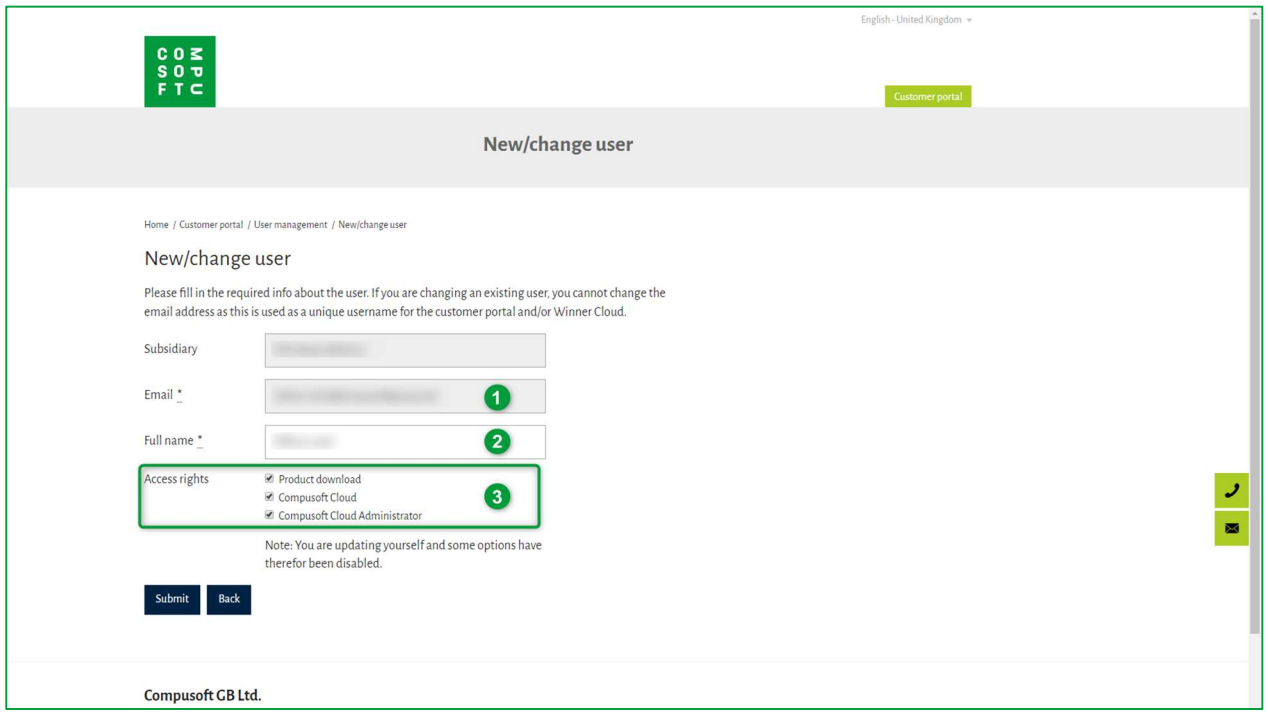

- $\checkmark$  Inserisci l'indirizzo email del nuovo utente  $(1)$ , il suo cognome e nome  $(2)$ .
- $\leq$  Seleziona i diritti d'accesso che il nuovo utente dovrà avere (3).

Nota : Se concedi ai tuoi collaboratori i diritti amministrativi, potranno accedere alle impostazioni dello Showcase 360. Se concedi loro i diritti di gestione utenti, saranno in grado di consentire o limitare l'accesso degli altri utenti di Showcase 360.

- $\leq$  Conferma cliccando su Inviare.
- $\leq$  Il nuovo utente verrà aggiunto all'elenco. La casella "Attivato" sulla destra verrà automaticamente selezionata. Nel caso in cui un collaboratore lasci l'azienda, è possibile disabilitare il suo accesso al servizio Showcase 360 deselezionando questa casella..

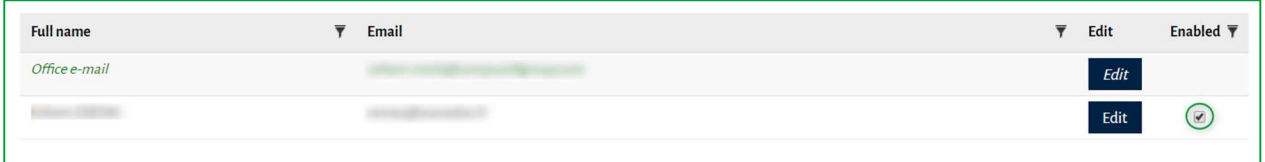

#### 2. Menu principale Showcase

Per accedere al menu principale Showcase da Winner Design, fare clic su nella barra degli strumenti indicata sotto:

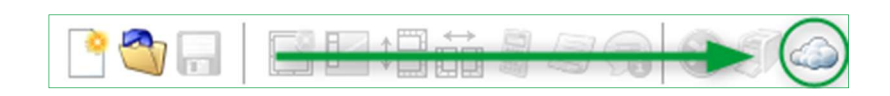

#### Apparirà il seguente menu:

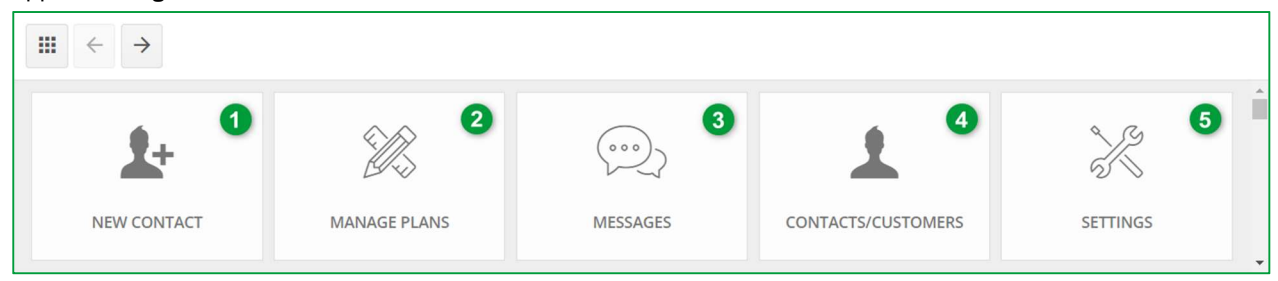

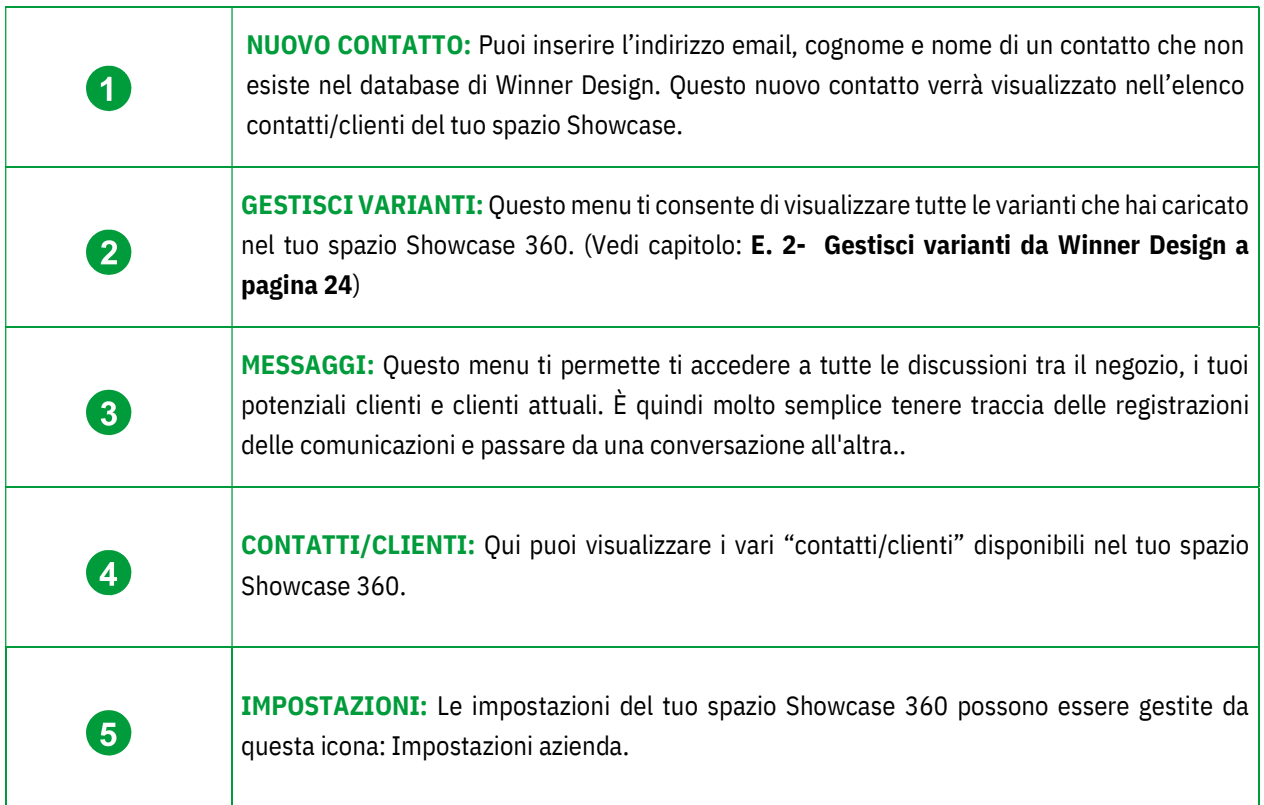

Nota : Aggiungendo un contatto nel tuo Showcase 360 non verrà aggiunto automaticamente in Winner Design.

#### D. Utilizzo del servizio Showcase Collaborate

# 1. Fase 1: Crea punti di osservazione a 360°

Prima di caricare qualsiasi cosa sulla piattaforma Showcase 360, é necessario inanzitutto creare dei punti di osservazione a 360° dalla prospettiva creata usando Winner Design.

# a) Video tutorials: Punti di osservazione fotorealistici 360°

Nota : Impara facilmente attraverso i nostri video tutorials online accessibili dal menu Guida di Winner Design. Clicca su "Manuale Cosa c'è di nuovo (PDF)", quindi su "Utilizzo dei punti di osservazione".

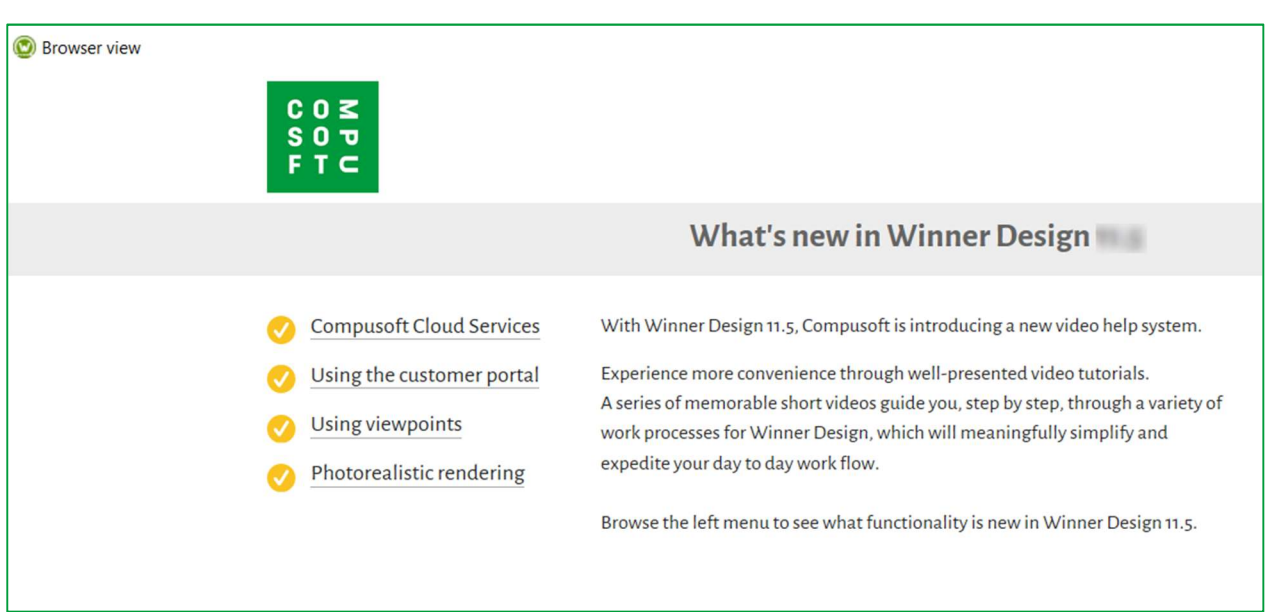

I punti di osservazione sono necessari per accedere alla vista 3D nella piattaforma Showcase 360. I punti di osservazione vengono creati dall'applicazione Winner Design nel menu principale "Prospettiva" in modalità VR.

# b) Menu "Impostazioni punti di osservazione"

Per accedere al menu "Impostazoni punti di osservazione", clicca su "Prospettiva" nel menu principale e seleziona "Punti di osservazione".

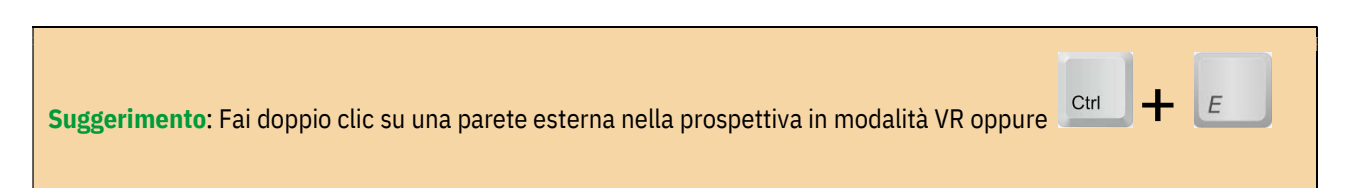

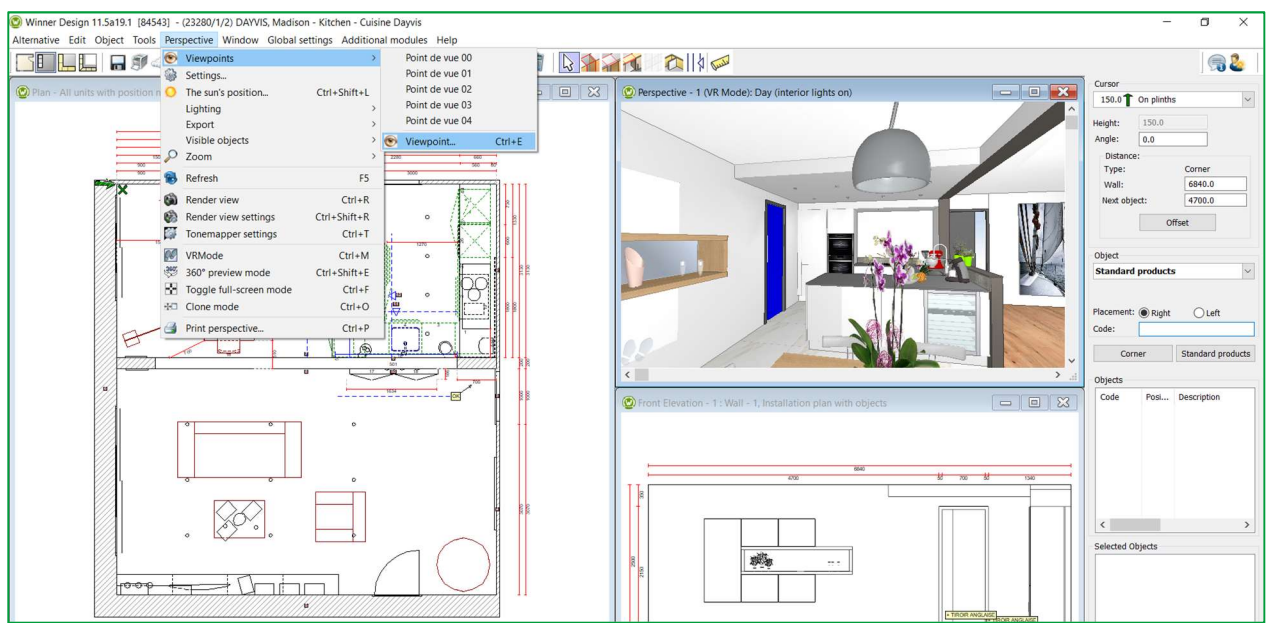

Verrà mostrata la finestra seguente; posizionati nel punto dove desideri salvare il tuo punto di osservazione seguendo i passaggi mostrati qui sotto.

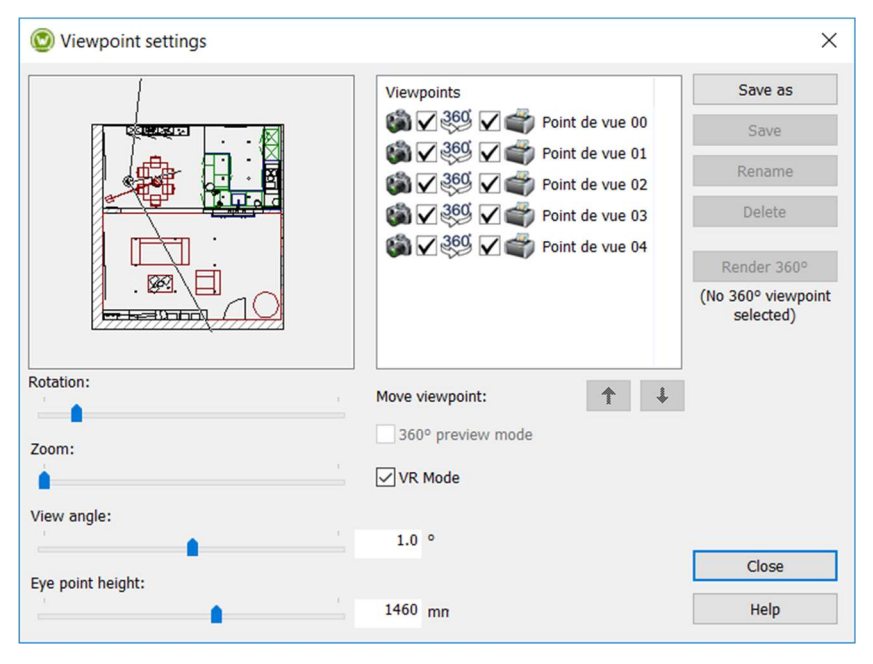

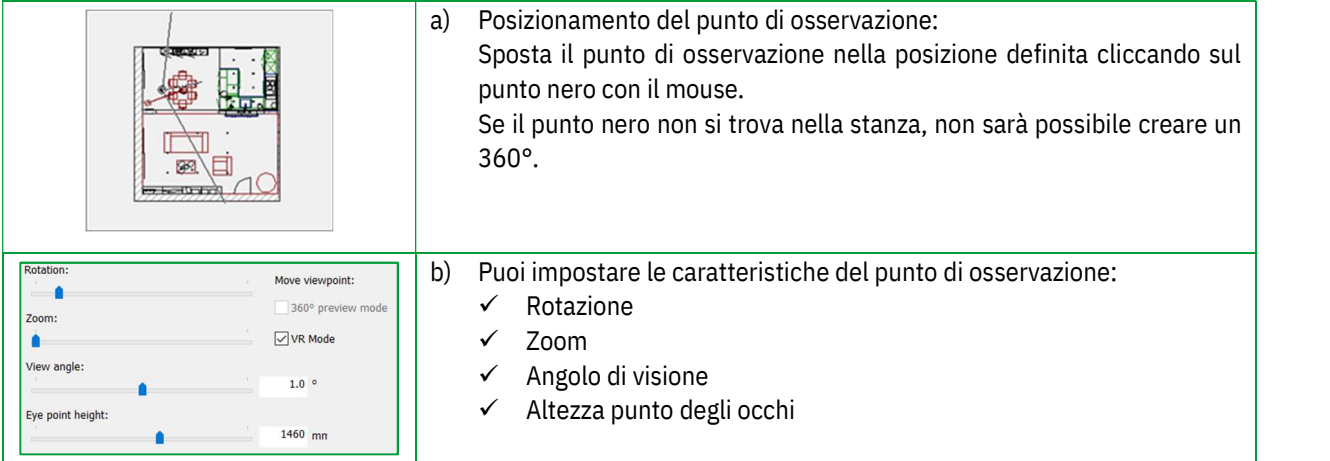

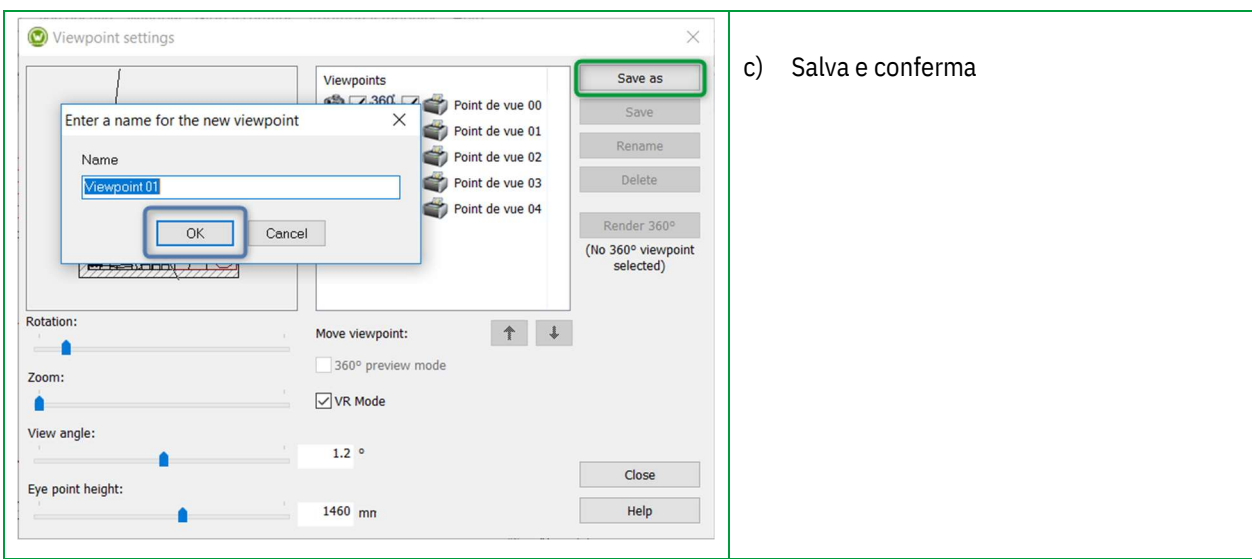

Apparirà la finestra seguente:

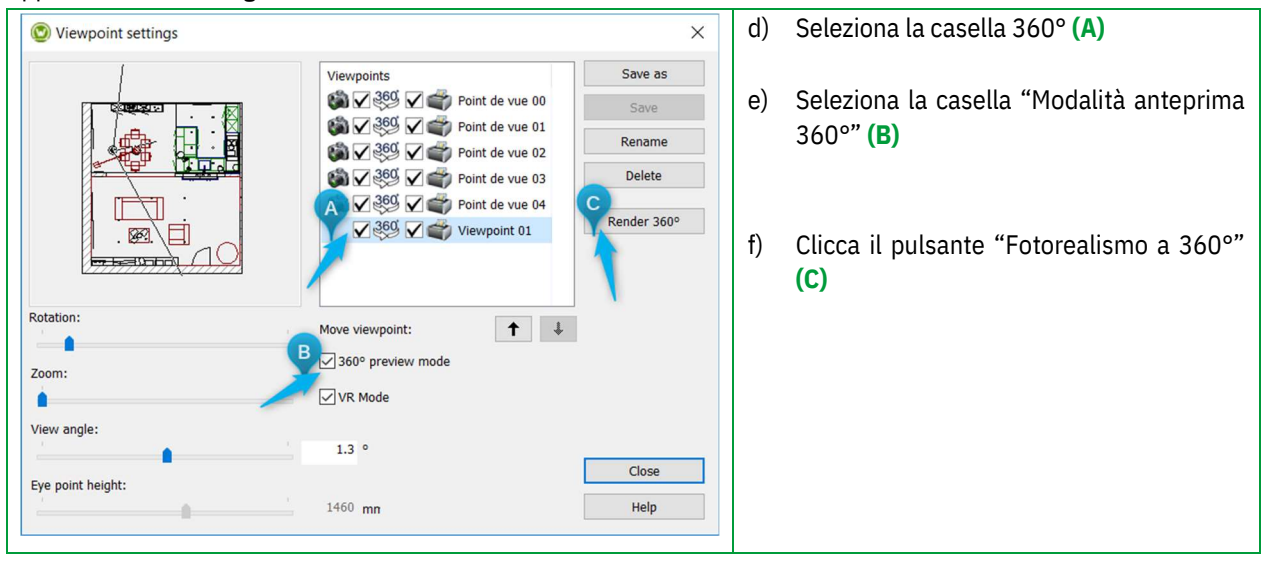

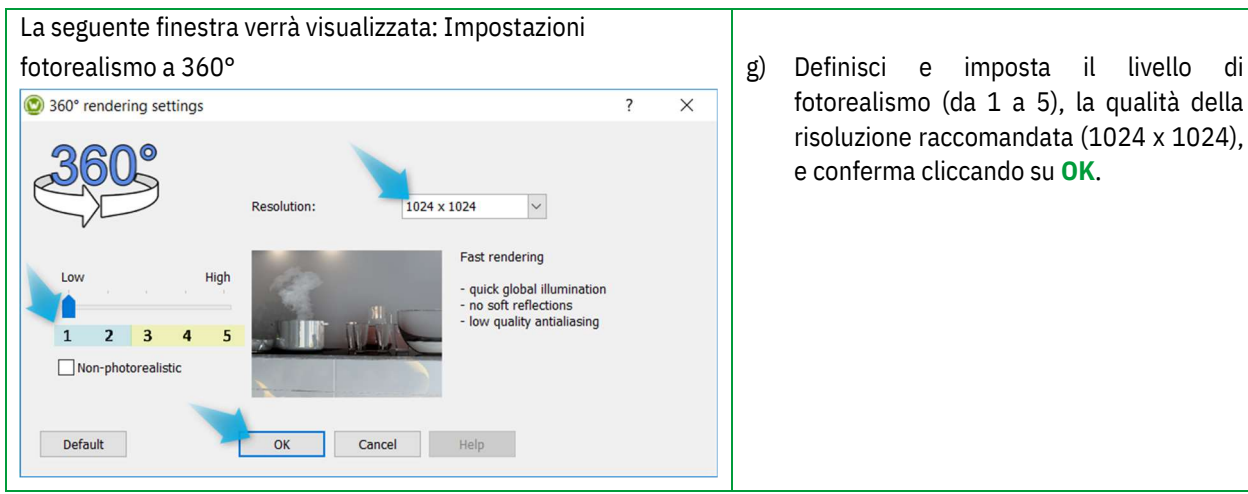

fotorealismo (da 1 a 5), la qualità della risoluzione raccomandata (1024 x 1024), e conferma cliccando su OK.

Nota: Puoi creare punti di osservazione non fotorealistici selezionando la casella "⊠ Non-fotorealistico"

Per visualizzare la prospettiva a 360°, clicca su "Prospettiva" in modalità VR nel menu principale e seleziona Modalità anteprima 360°.

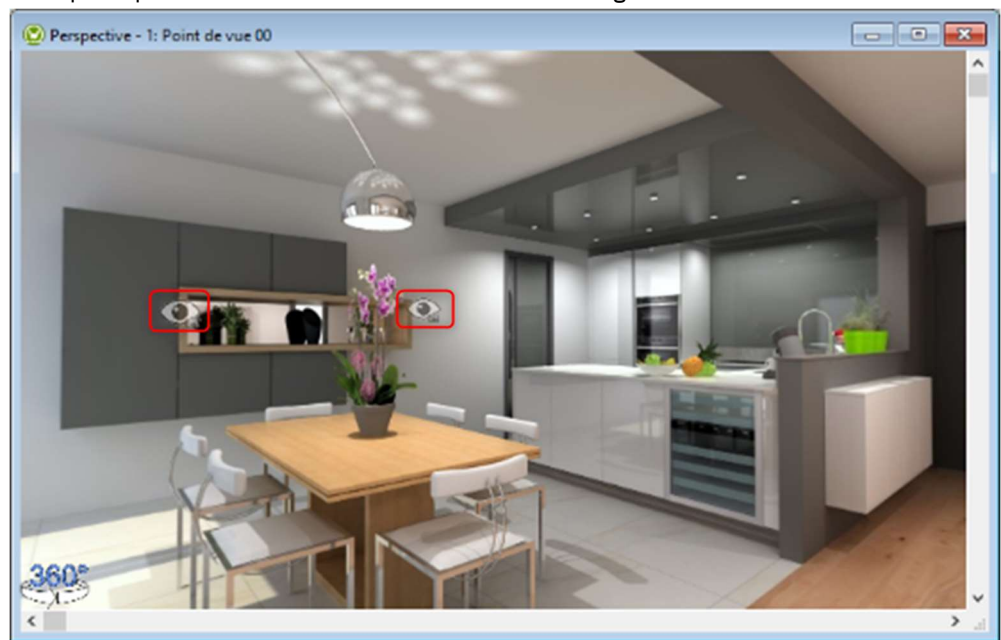

Esempio di punto di osservazione creato da Winner Design: Modalità 360°.

Ogni "occhio" rappresenta un punto di osservazione, clicca su di essi per spostarti da un punto di osservazione all'altro.

# 2. Fase 2: Carica varianti nella piattaforma Showcase

#### a) Modalità anteprima 360°

Per caricare sulla piattaforma di comunicazione Showcase 360, ti consigliamo vivamente di selezionare la "Modalità anteprima 360" per visualizzare il progetto con qualità fotorealistica quando aprirai la variante dalla piattaforma Showcase: Ctrl + E: Punto di osservazione.

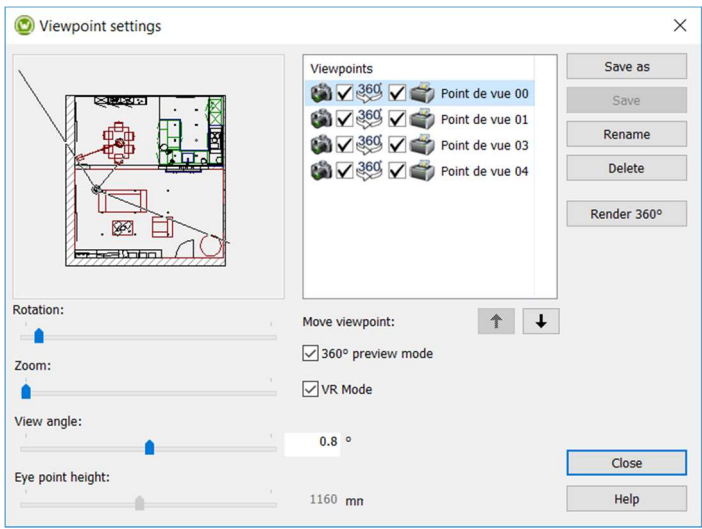

Nota: Prima di caricare, puoi eliminare o rinominare i punti di osservazioni utilizzando i pulsanti "Rinomina" e "Elimina".

#### Modalità VR:

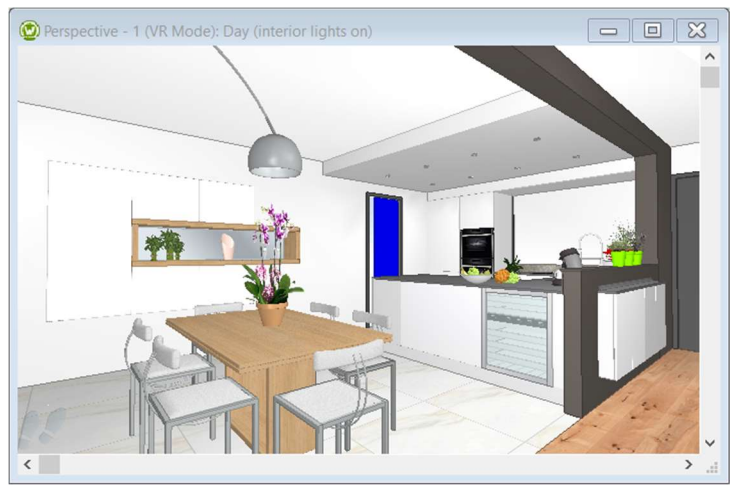

#### Modalità anteprima 360°:

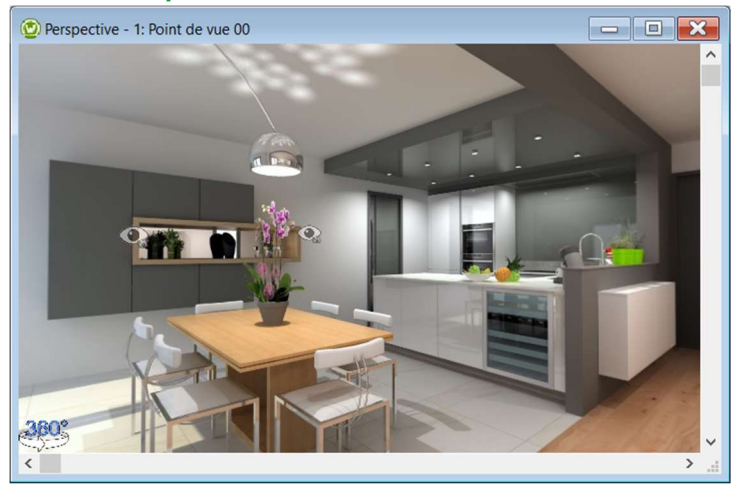

# b) Carica nella piattaforma Showcase 360

Nel menu principale, clicca su "Variante" e seleziona "Carica variante nel Cloud":

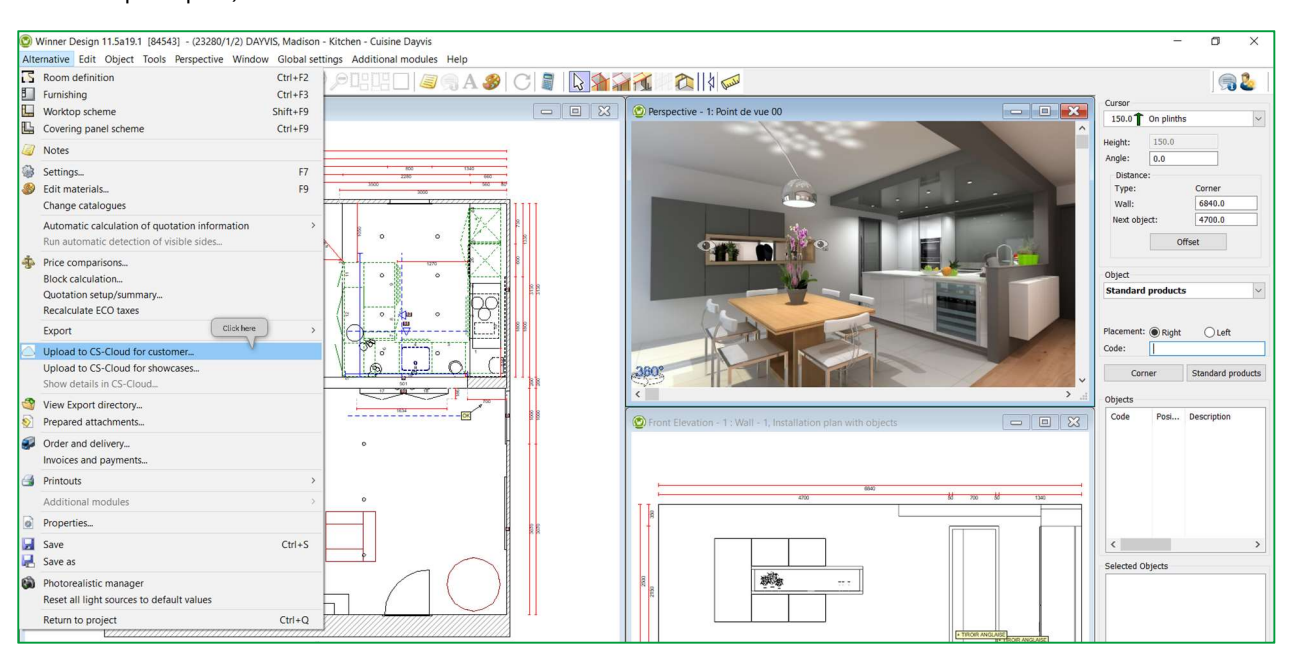

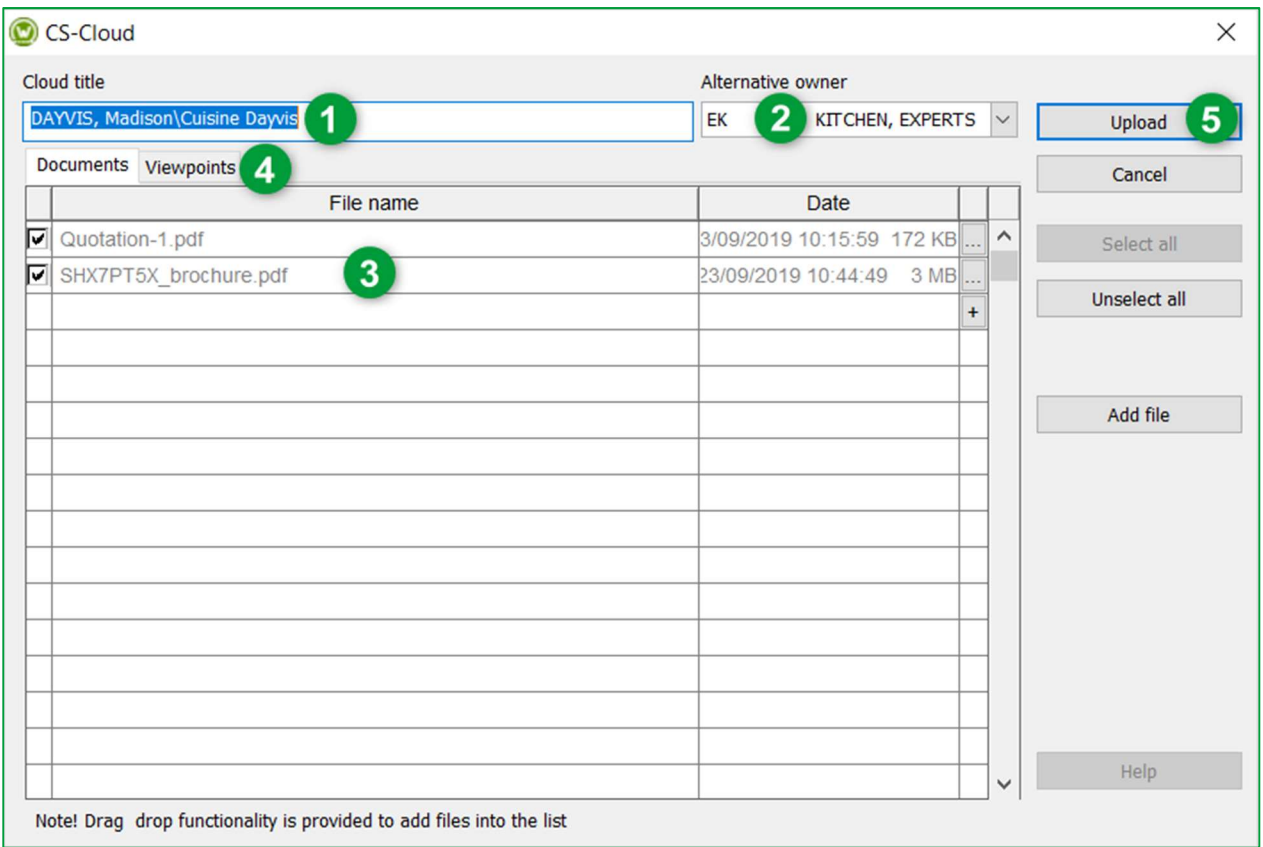

La finestra seguente verrà visualizzata:

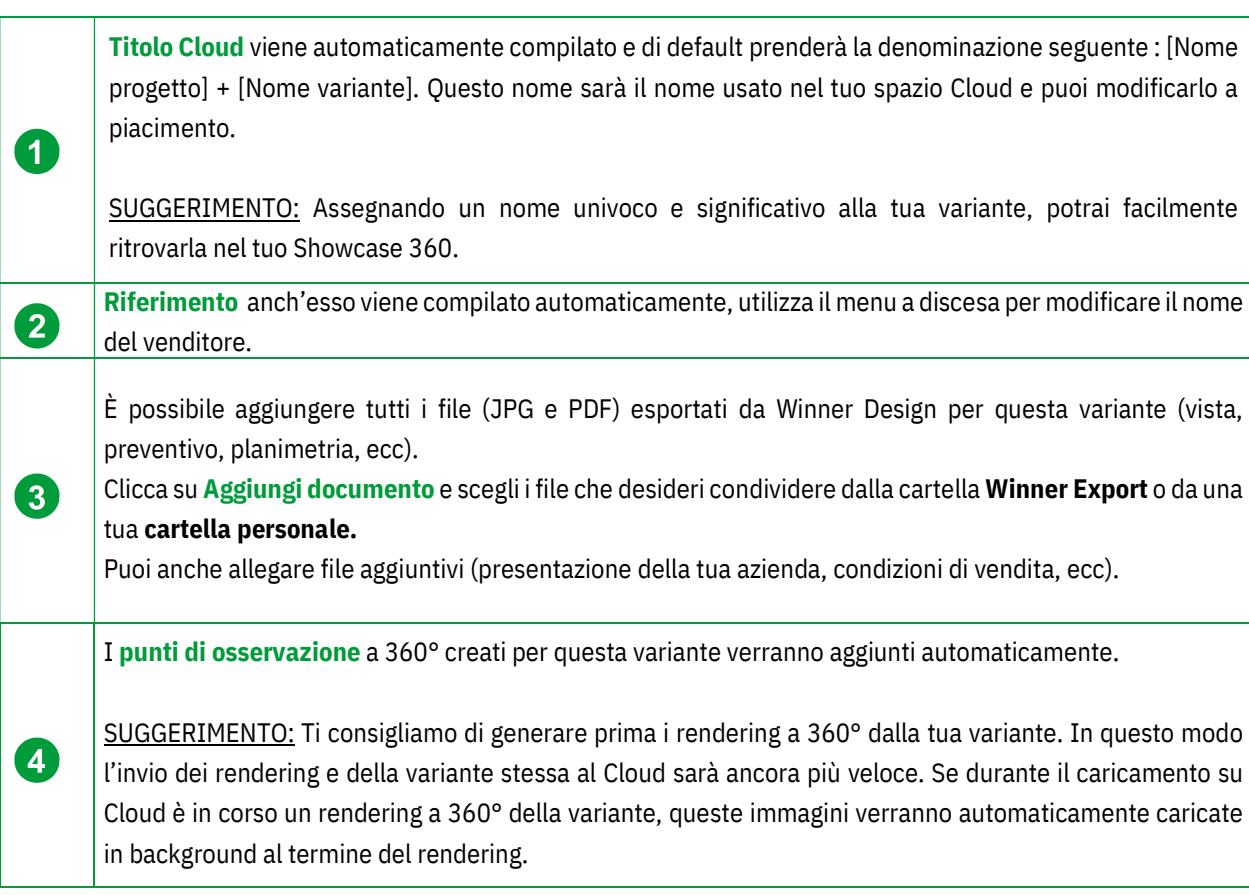

Nota: Prima di confermare il caricamento della tua variante, cliccando sulla Punti di osservazione, puoi visualizzare i punti di osservazione che caricherai sul tuo spazio Showcase 360. CS-Cloud  $\times$ Cloud title Alternative owner DAYVIS, Madison\Cuisine Dayvis EK KITCHEN, EXPERTS  $\sqrt{}$ Upload Documents Viewpoints Cancel Name **Details** Preview  $\lambda$ Generated: 10/03/2017 18:43:45<br>Quality: 5<br>Size :1024x1024 Point de vue 00 Point de vue 01 Generated: 10/03/2017 19:45:29 Quality: 5<br>Size:1024x1024 Generated: 10/03/2017 21:41:04<br>Quality: 5<br>Size :1024x1024 Point de vue 03 Help Tip! Double click on the previews to expand.

 $\overline{\mathbf{5}}$ 

Completati questi passaggi, clicca su Carica.

#### Apparirà la finestra seguente:

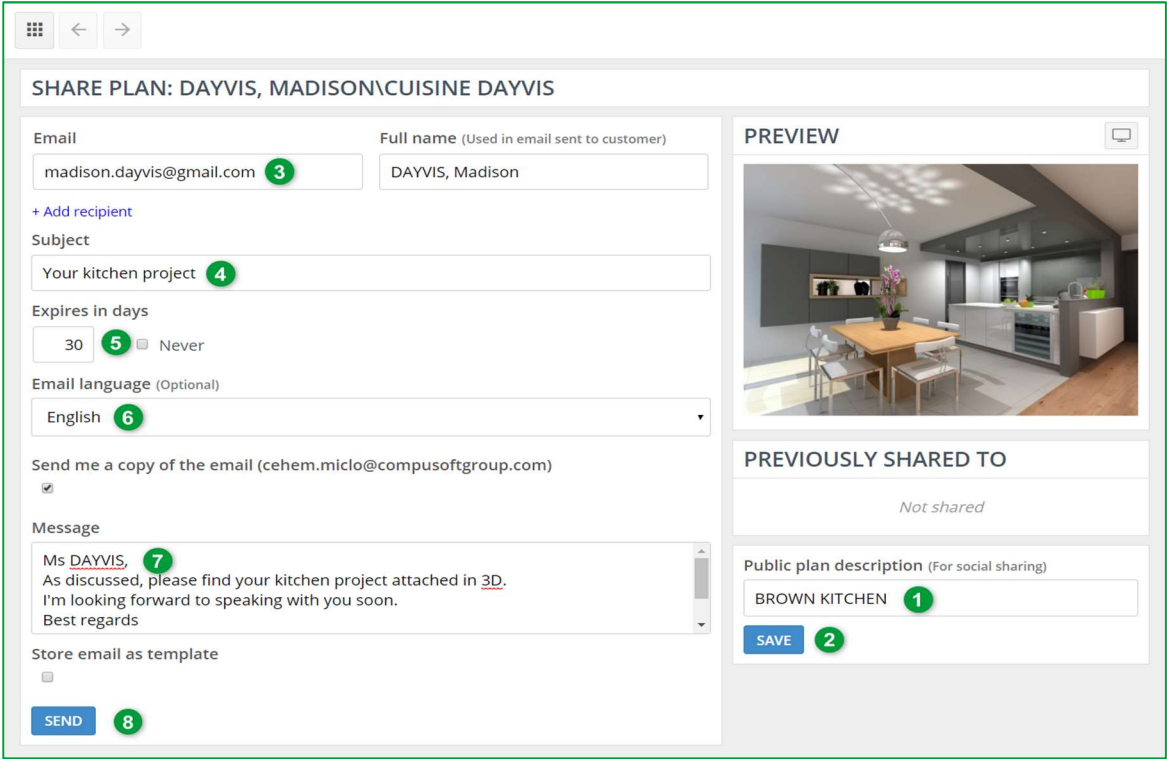

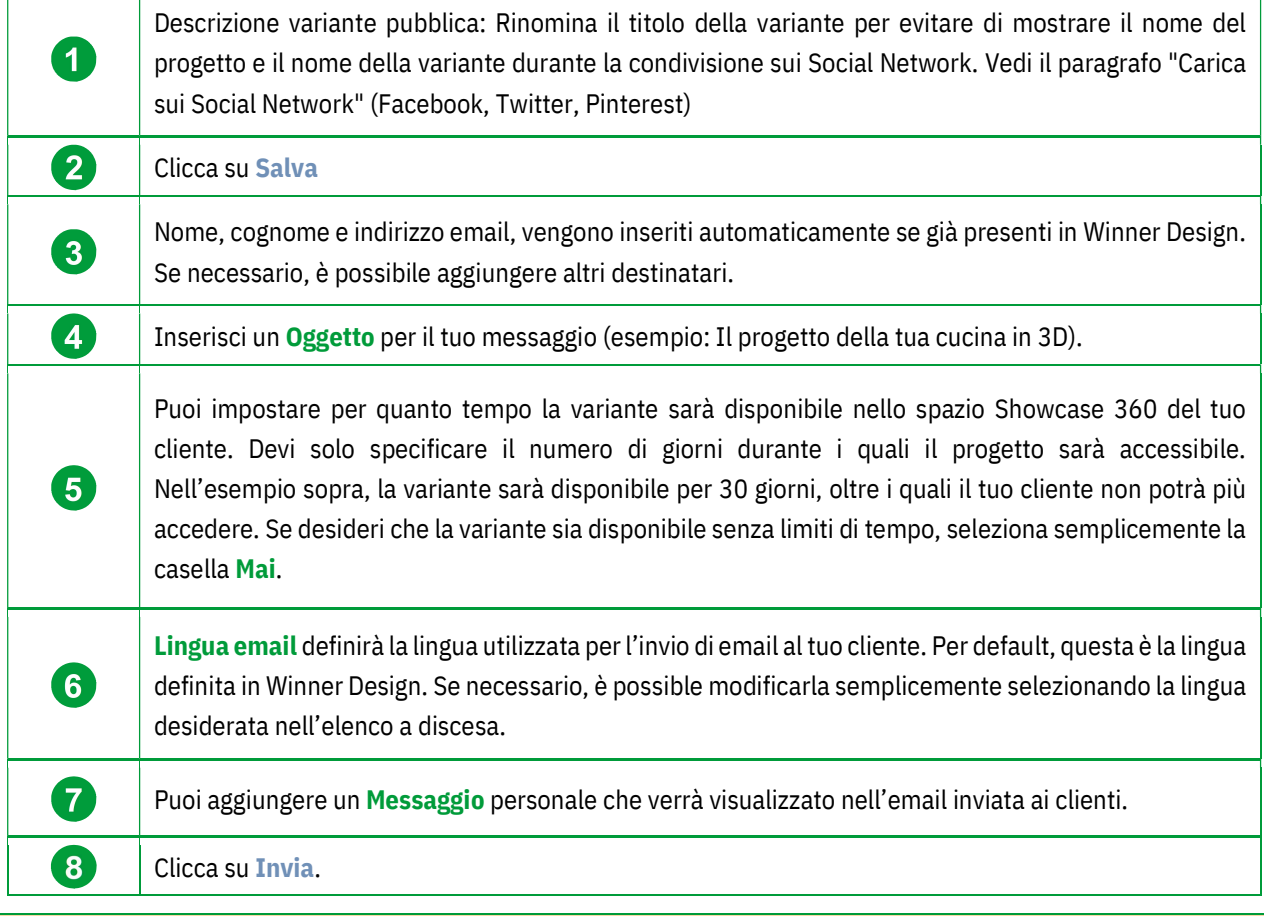

Nota: Le stesse informazioni saranno condivise con i diversi destinatari. Tuttavia, ogni destinatario riceverà le proprie credenziali di accesso.

La variante è ora condivisa con il tuo cliente e con tutti i destinatari. Riceveranno un email con il tuo messaggio ed un link per accedere al loro spazio Showcase Collaborate (le loro credenziali vengono inserite automaticamente). Saranno quindi in grado di accedere alla variante che hai condiviso con loro. Puoi condividere più varianti con lo stesso cliente. Se la casella è stata selezionata, riceverai un email di conferma che il messaggio è stato inviato ai diversi destinatari. Ecco l'email che riceveranno i tuoi destinatari:

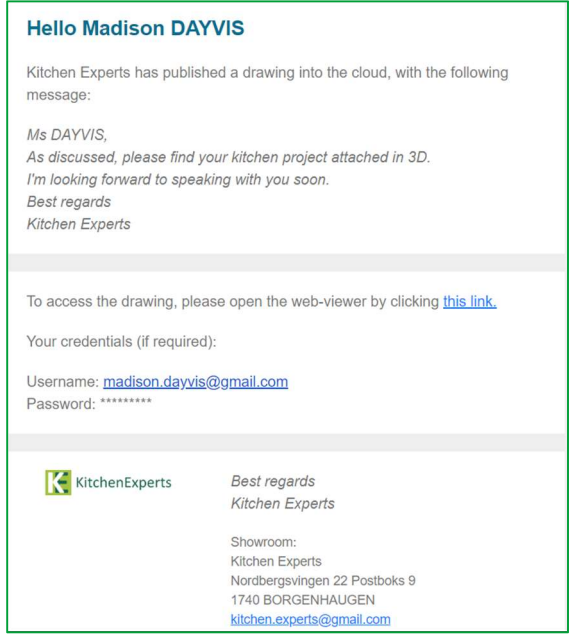

Nota: L'email inviata al cliente è un email predefinita. Puoi adattare solo il messaggio che hai inserito. Le altre informazioni sono impostate per default e non possono essere modificate. I clienti non possono rispondere a questa email.

Se desideri solo caricare/trasferire la tua variante nello spazio SHOWCASE 360, non compilare le diverse celle e clicca su Mostra Varianti o sull'icona il in alto a sinistra.

# E. Piattaforma di comunicazione Showcase Collaborate

#### 1. Presentazione generale

Quando i tuoi clienti cliccheranno sul collegamento ricevuto via email, verranno automaticamente reindirizzati alla propria area personale e sicura con un interfaccia intuitiva e interattiva. Avranno accesso a diversi punti di osservazione e allegati (se presenti) e potranno vedere anche i messaggi che hai inviato loro.

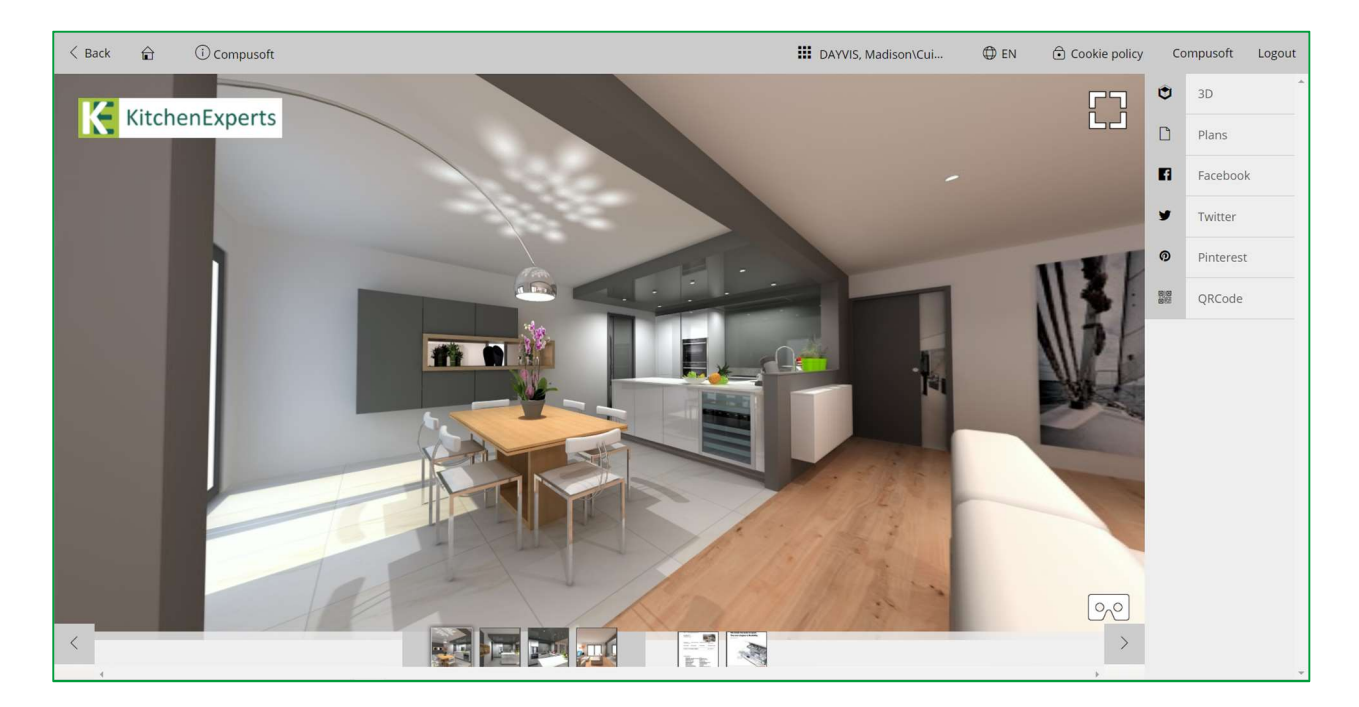

Nota: Condividendo la loro cucina, il cliente diffonderà i dettagli di contatto della tua azienda con il tuo logo, che ti permetterà di raggiungere un numero maggiore di potenziali clienti: questo si chiama marketing virale. Risparmia sul tuo budget di marketing!

#### Descrizione pittogrammi:

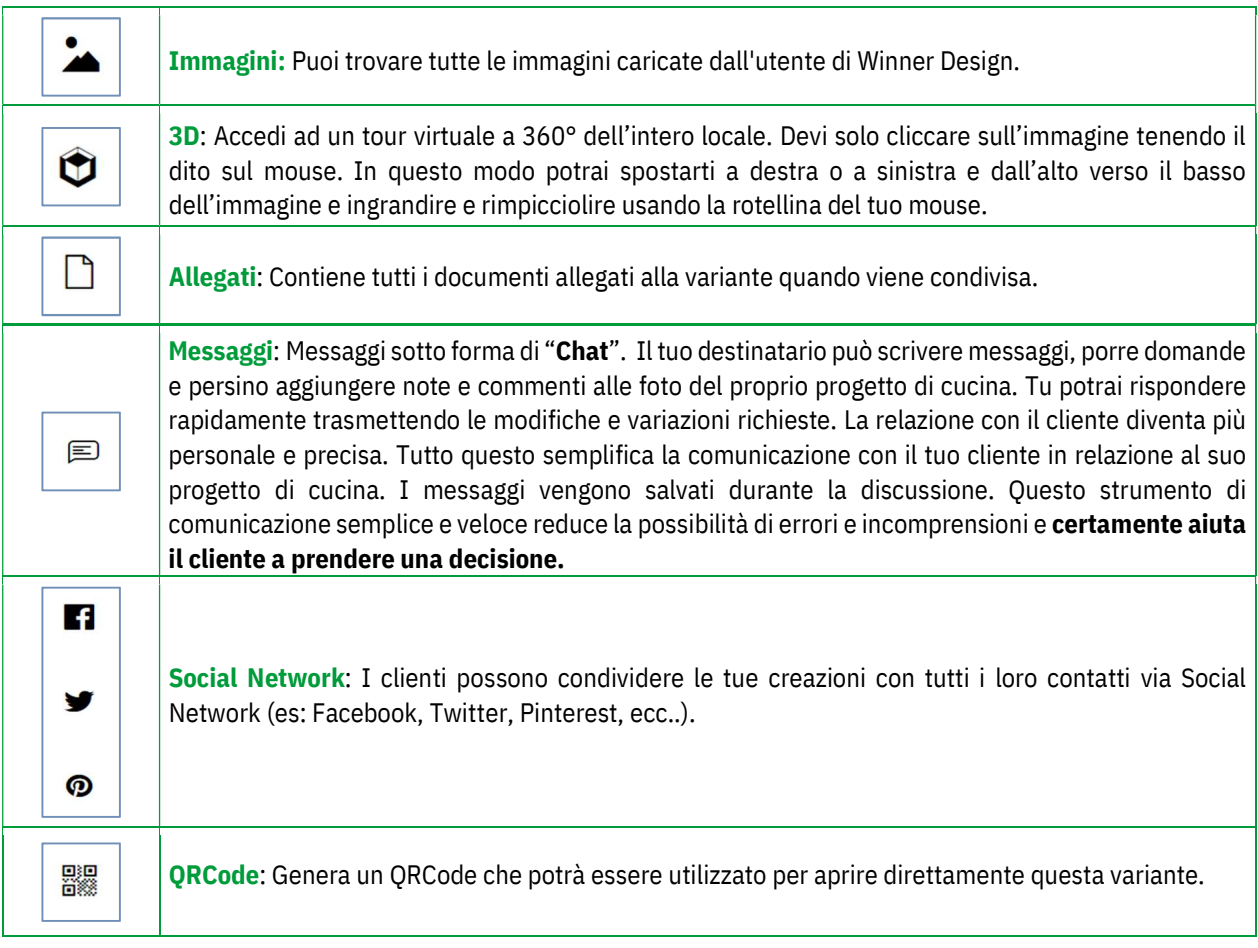

Nota: Utilizzato anche come strumento post vendita per installatori di cucine. Per esempio quando saranno press oil cliente, potranno fare foto ed inviarle direttamente al negozio per effettuare una richiesta post vendita o aggiungere accessori.

Nota: Le immagini 3D condivise su Showcase Collaborate sono compatibili con visori ed occhiali VR.

# a) Carica nei Social Network

Dalla piattaforma Showcase 360, il tuo cliente, con un account Facebook, Twitter or Pinterest, può diffondere il suo progetto di cucina o qualsiasi altra realizzazione sui suoi Social Network. Questo ti consente di valorizzare il tuo know-how ed il tuo senso di innovazione.

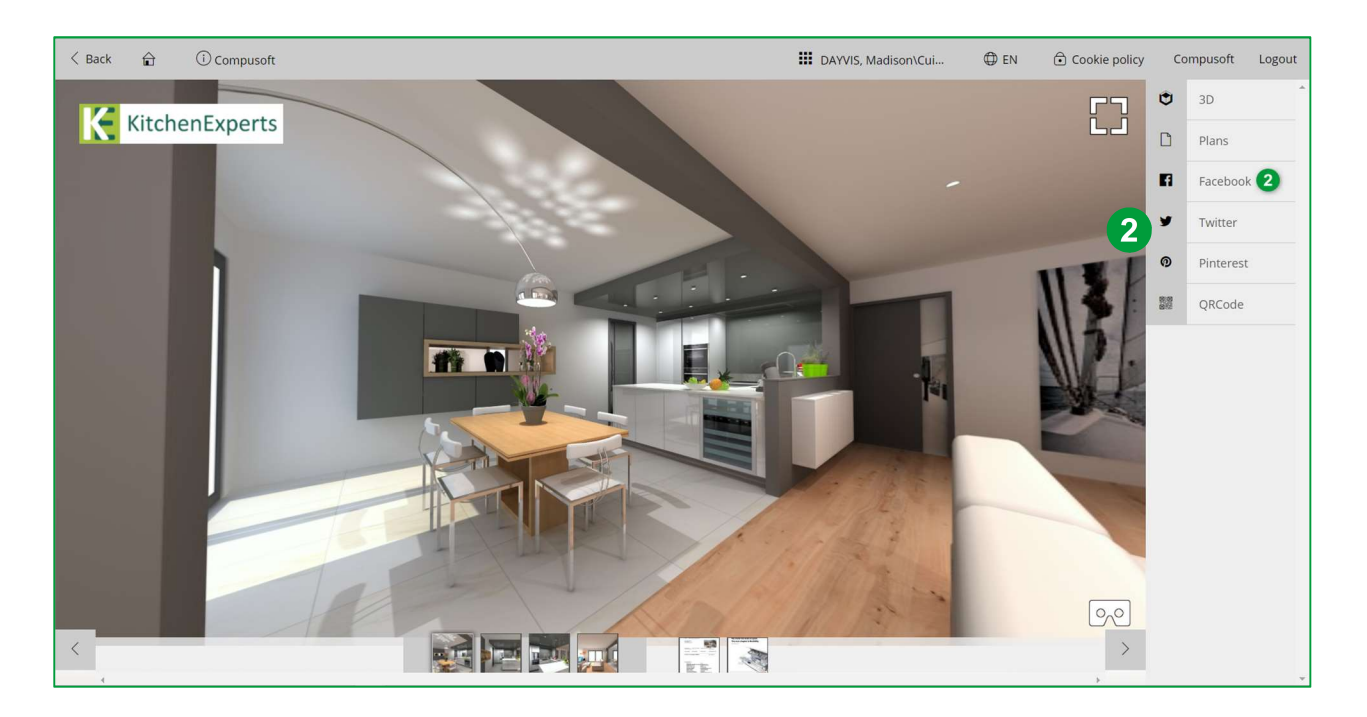

Clicca su Facebook (2), questo aprirà la pagina di login di Facebook:

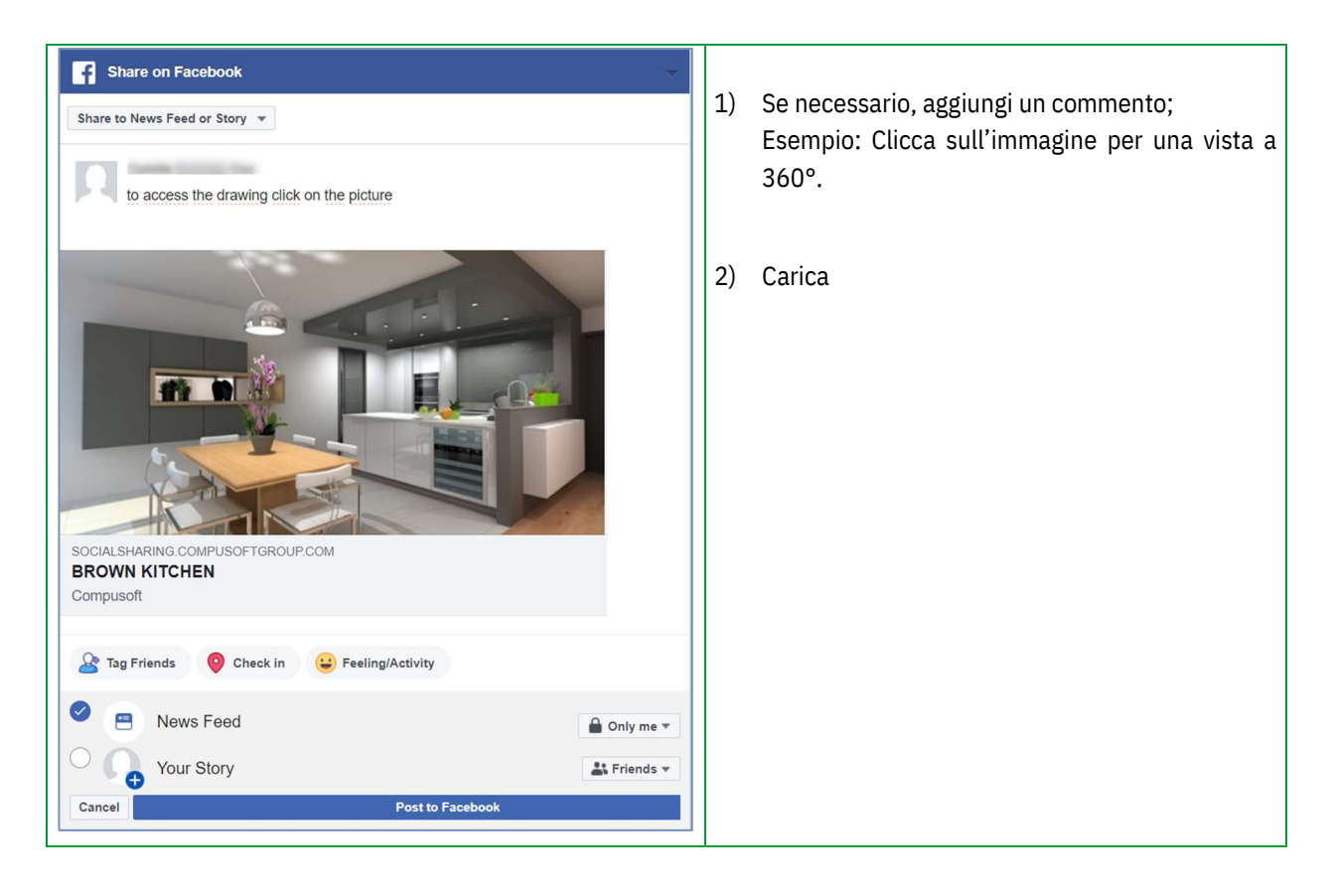

#### Ecco la pubblicazione su Facebook:

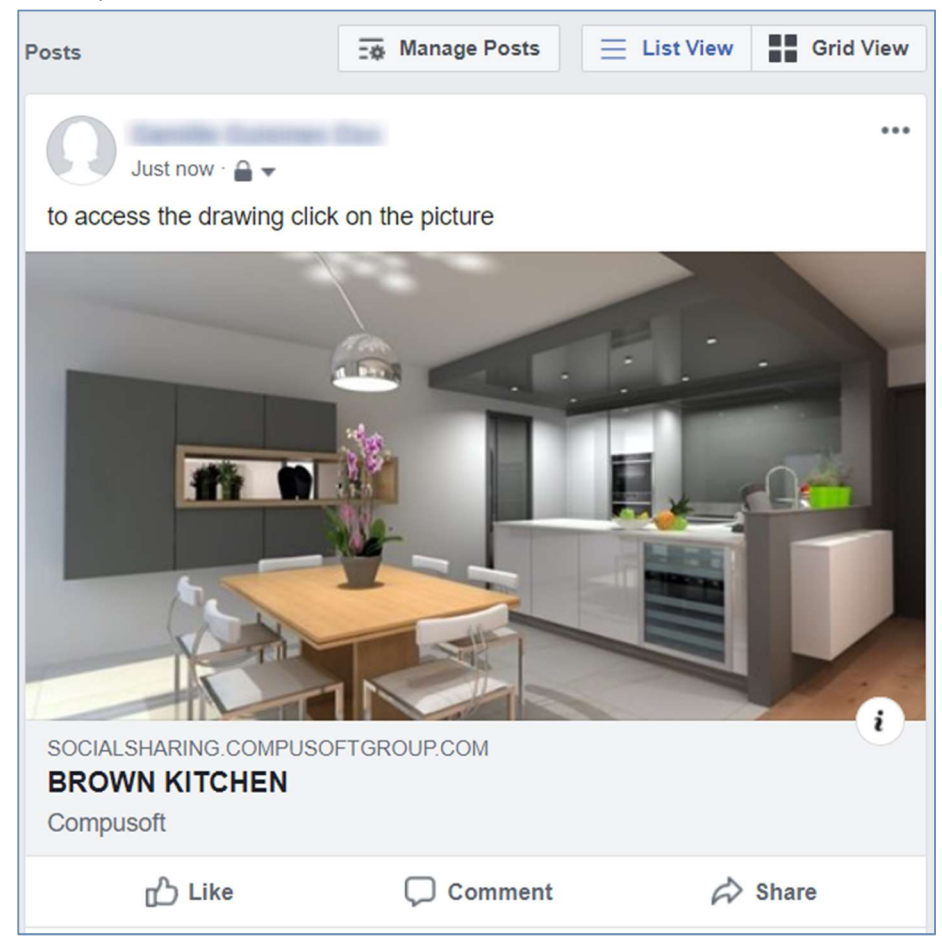

I contatti (amici, familiari, pubblico, ecc) possono cliccare sull'immagine e visualizzare i diversi punti di osservazione della cucina a 360°.

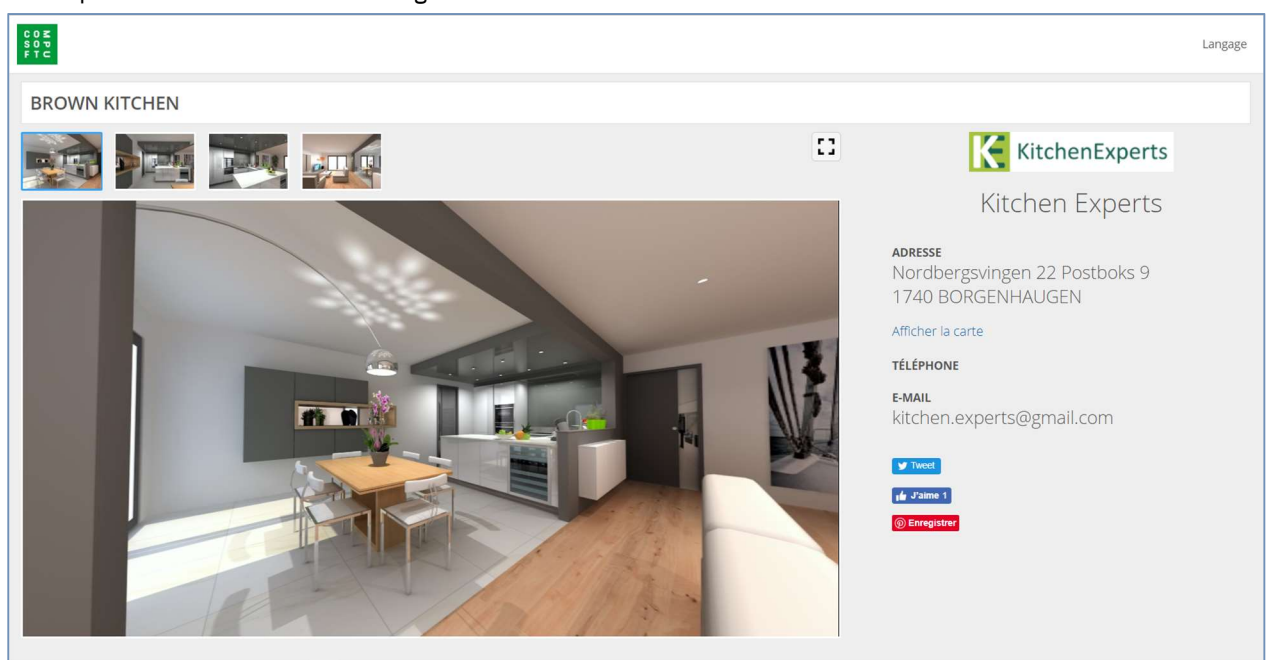

Viene quindi visualizzata la finestra seguente:

I dettagli di contatto del tuo negozio vengono quindi evidenziati durante il period di accesso e che hai definito. Di conseguenza, i dettagli della tua azienda sono ancora più efficacemente evidenziati, il che a sua volta porterà un numero maggiore di potenziali clienti (marketing virale).

# b) Messaggistica istantanea "Chat"

Con Showcase 360, puoi rimanere in contatto con i tuoi clienti utilizzando la messaggistica istantanea.

Questo semplifica la comunicazione con il cliente sul suo progetto. I messaggi vengono salvati durante la discussione. Questo strumento di comunicazione semplice e veloce reduce la possibilità di errori o incomprensioni e aiuta chiaramente il cliente a prendere una decisione. (vedi capitolo E-3: "Interazione tra Winner Design e la piattaforma Showcase 360 p.27 »)

# 2. Gestisci varianti da Winner Design

Per accedere allo spazio Compusoft Showcase 360 da Winner Design, clicca sull'icona . Verrai indirizzato alla pagina iniziale:

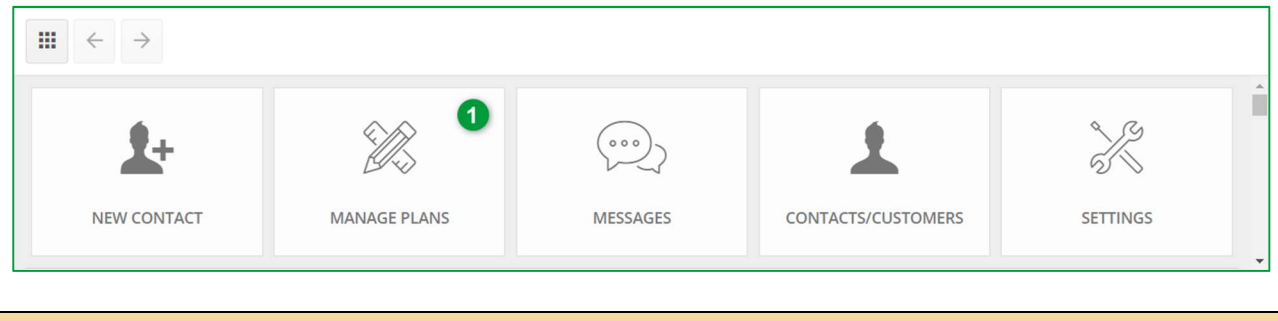

Nota : Trovi le descrizioni delle icone nel capitolo C.2- Menu principale Showcase page 11

a) Pagina iniziale "Gestisci varianti"

Clicca su GESTISCI VARIANTI (1) nella pagina iniziale di Compusoft Showcase 360. Troverai tutte le varianti che hai caricato su questo servizio.

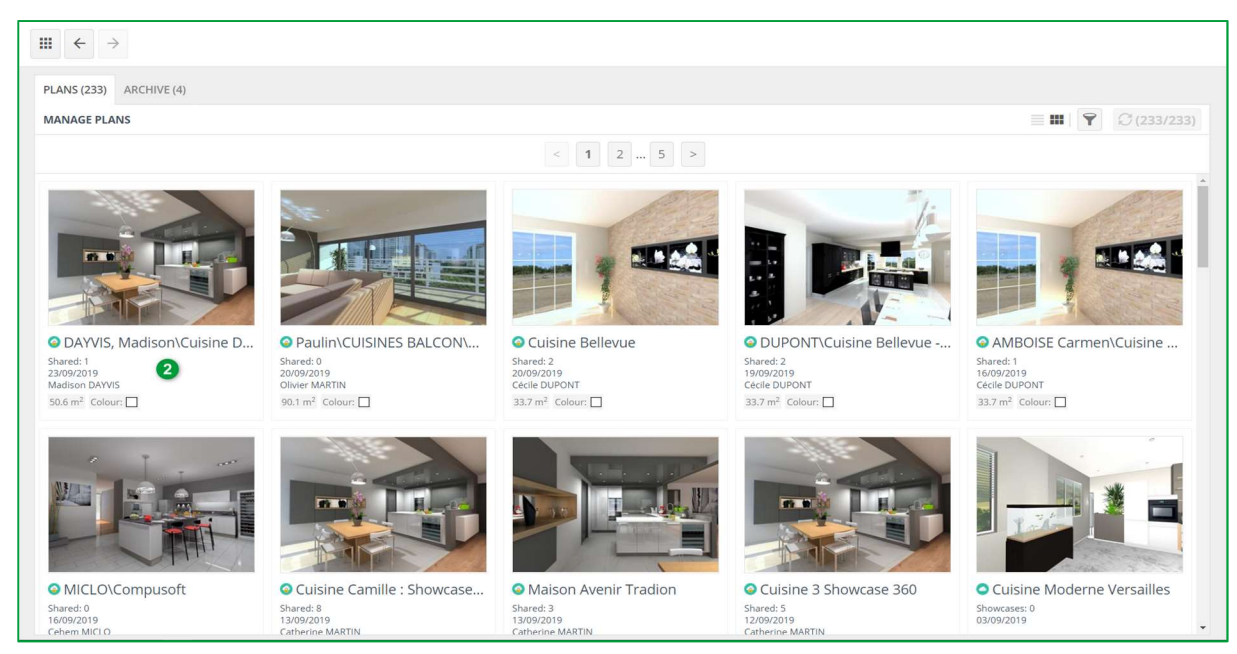

La prima variante dell'elenco in alto a sinistra è quella che hai appena caricato. Selezionala. (2).

#### Verrà visualizzata la pagina seguente:

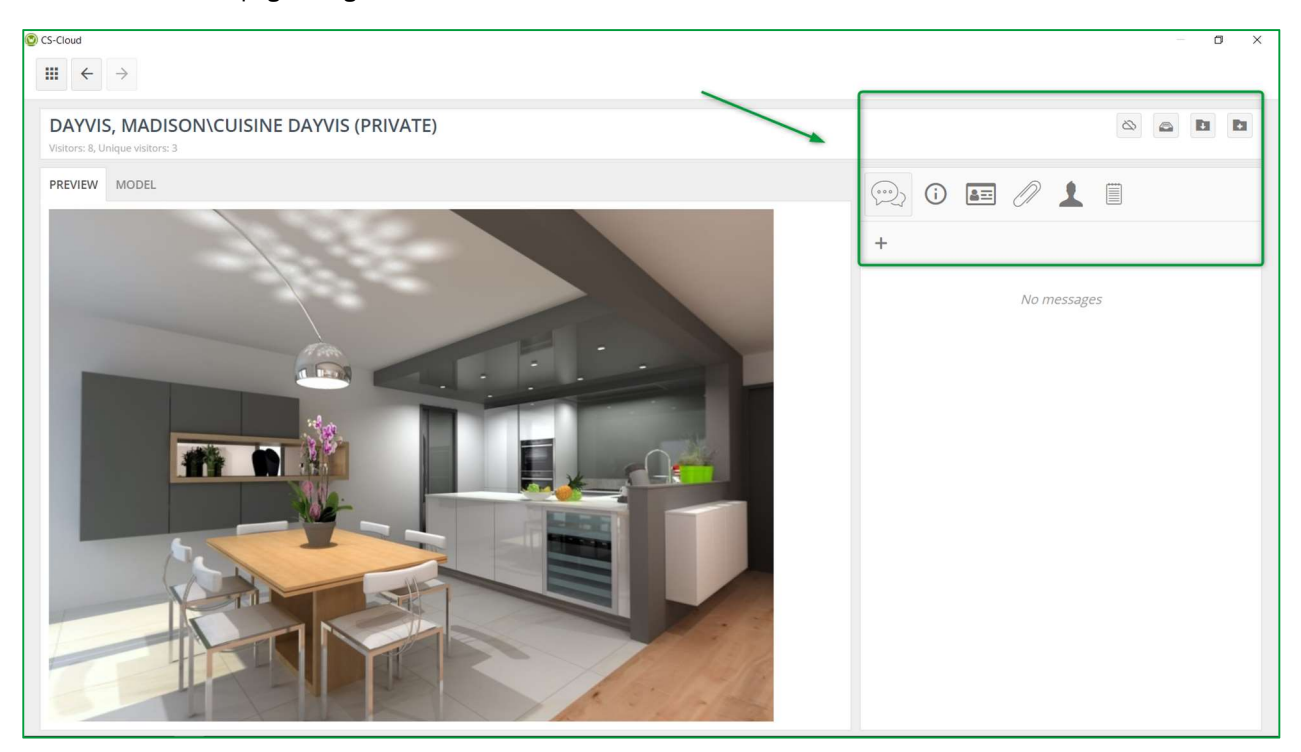

# b) Menu "Gestisci varianti"

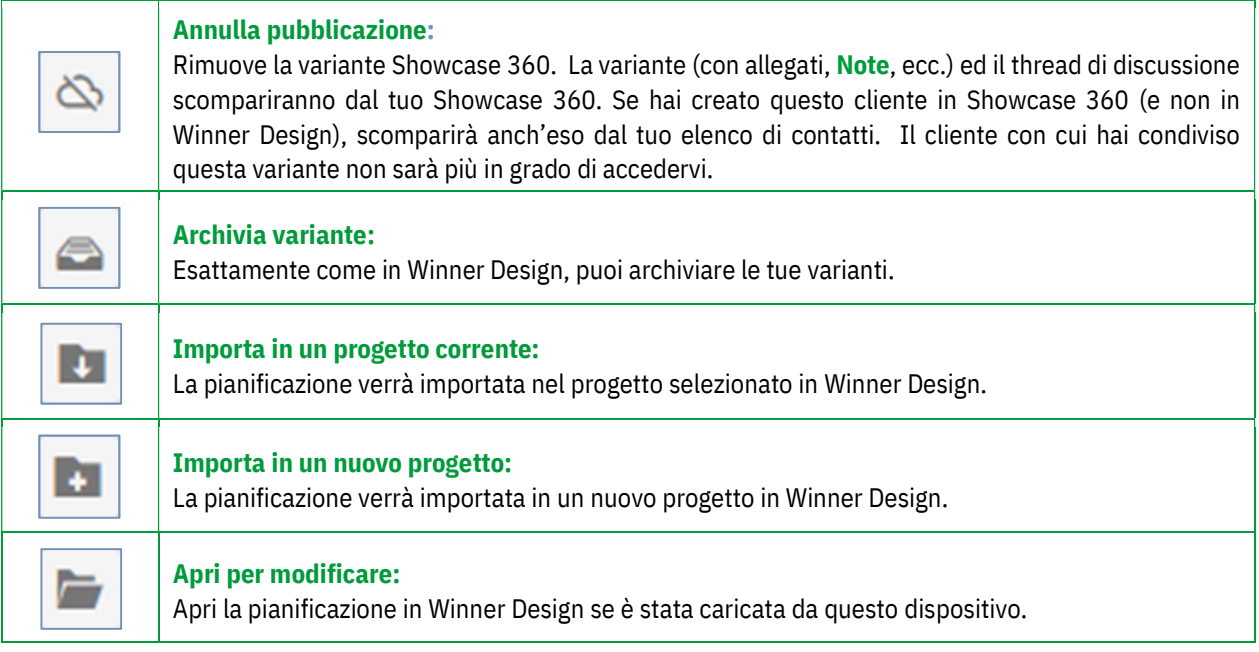

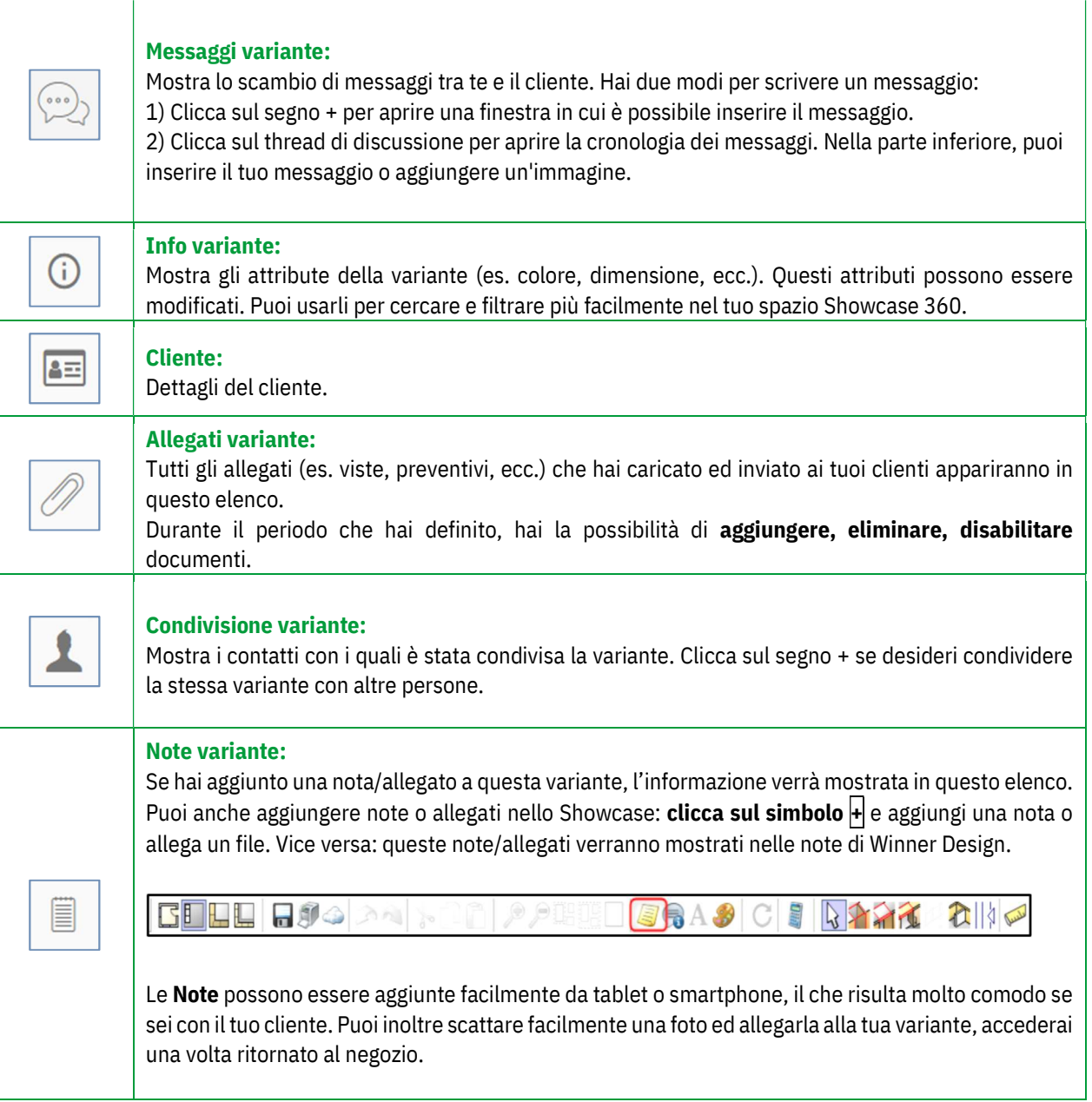

Nota: Le note che aggiungi ad una variante non sono visibili al cliente. Sono esclusivamente per uso interno.

#### Cliccando la scheda « PUNTI DI OSSERVAZIONE » , avrai la seguente situazione:

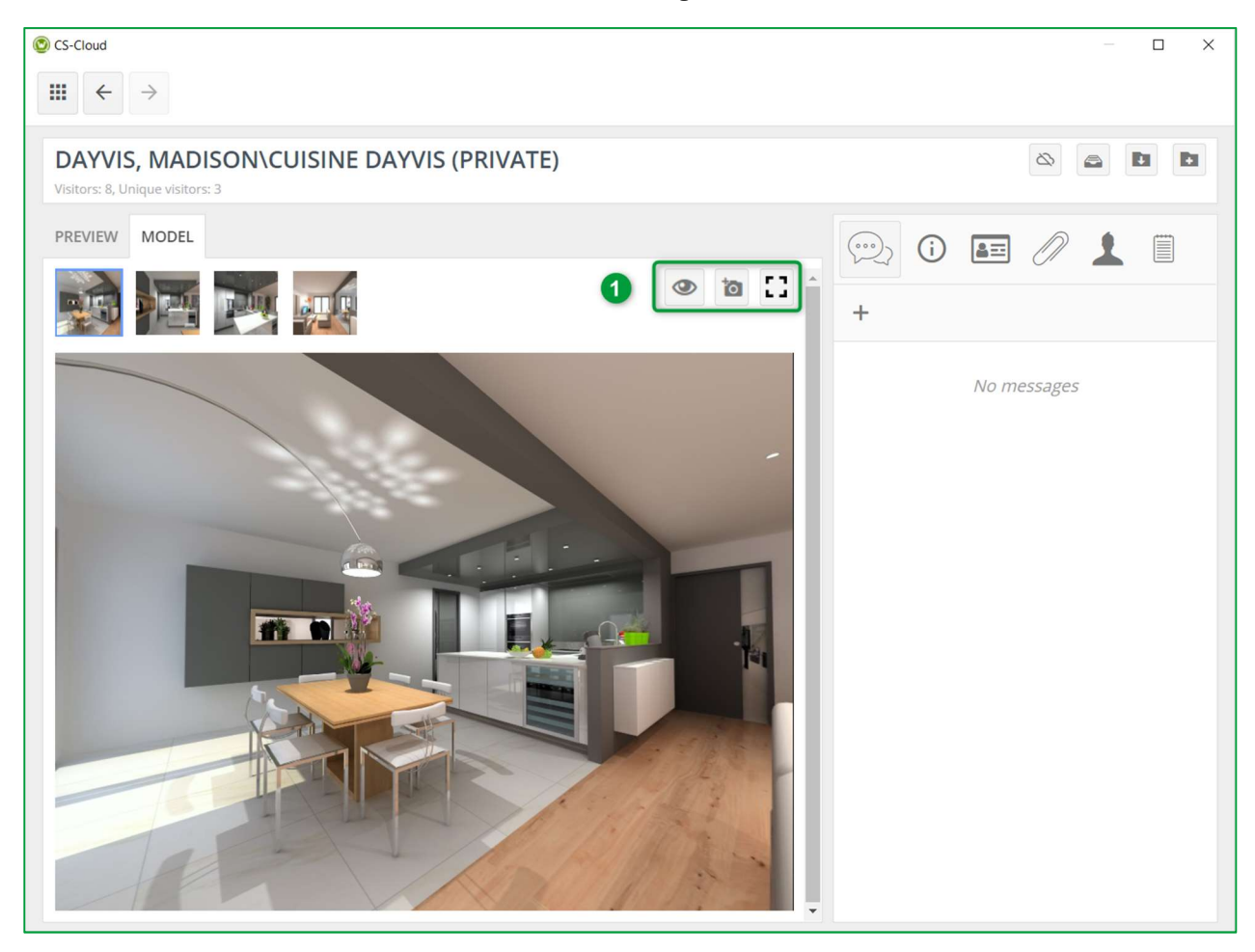

A questo livello, puoi abilitare o disabilitare il punto di osservazione.

Puoi anche scaricare una foto della stanza scattata nella posizione del cliente e visualizzare il punto di osservazione selezionato a schermo intero (1).

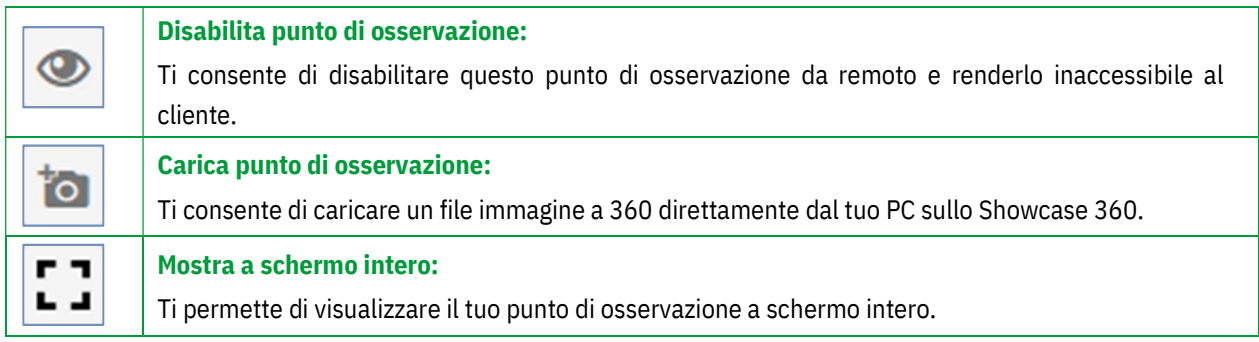

# 3. Interazione tra Winner Design e piattaforma Showcase 360

# a) Interazione sulla piattaforma Showcase

Durante tutto il periodo in cui il tuo cliente ha accesso alla sua Piattaforma Showcase (durata definita dal venditore al momento della pubblicazione su Showcase), potrai intervenire interattivamente a distanza dalla messaggistica di Winner Design.

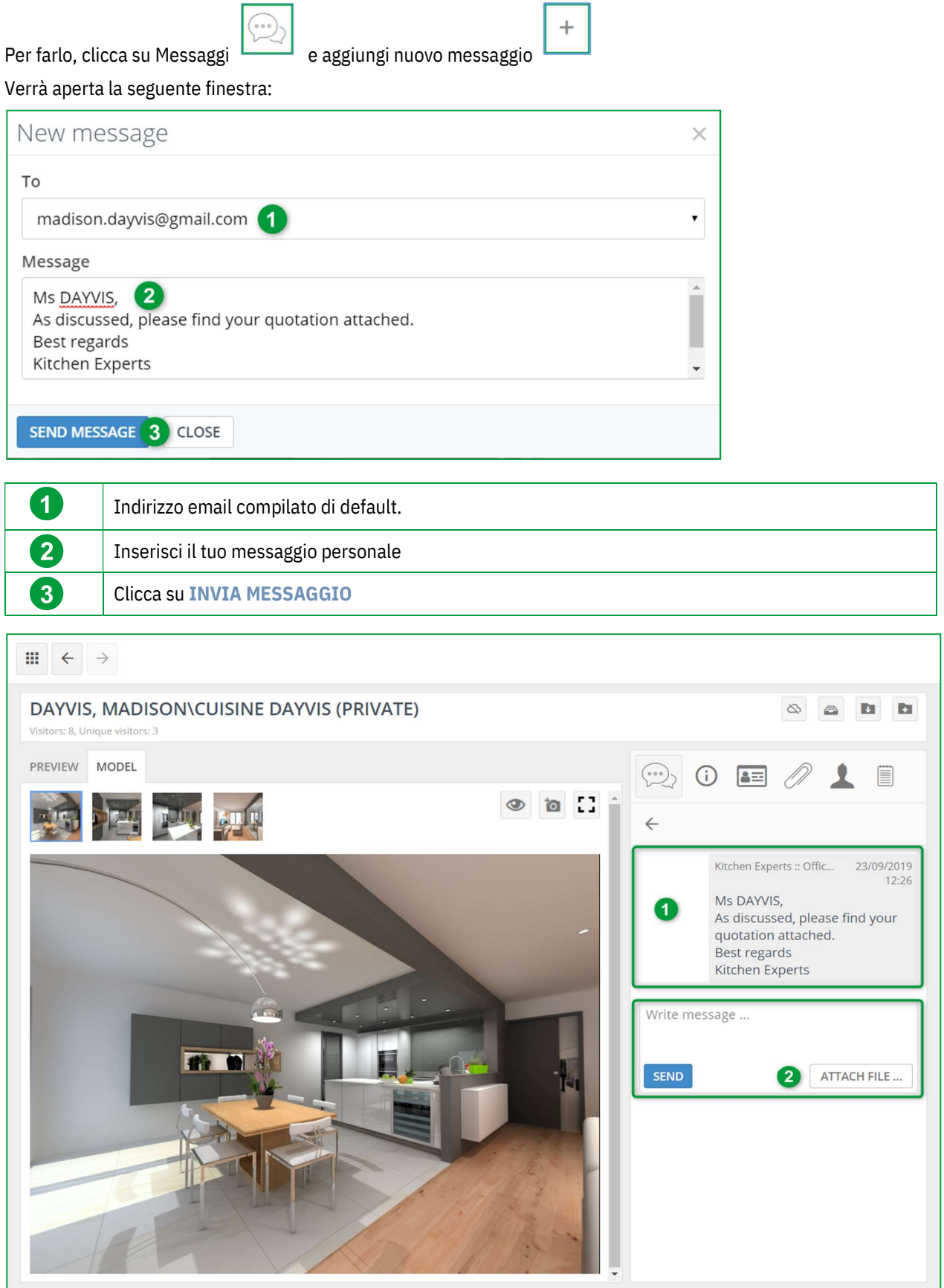

Una volta convalidato, questo messaggio apparirà nell'elenco messaggi (1).

Nota: Appena la variante viene pubblicata nello Showcase, non avrà nessun messaggio allegato.

Cliccando sull'area del messaggio, troverai l'intero contenuto del messaggio inviato. Questo ti consente di tenere traccia di ogni messaggio inviato.

Puoi inviare tutti i messaggi di cui hai bisogno aggiungendo gli allegati dove necessario (2).

# b) Interazioni: "Utente piattaforma Showcase 360"

Il tuo cliente riceverà, come mostrato di seguito, un'email generata automaticamente per informarlo che ha ricevuto un nuovo messaggio da te:

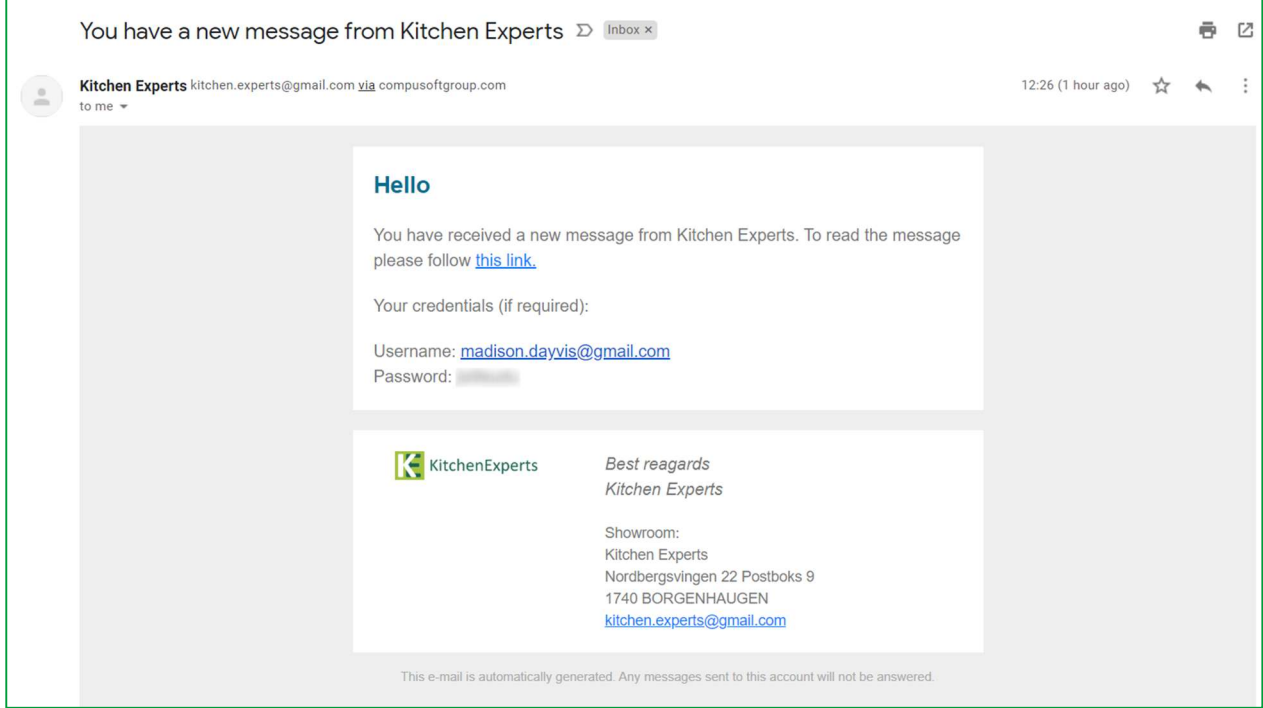

Quando il tuo cliente aprirà il link ricevuto, il tuo messaggio si aprirà automaticamente nel suo spazio personale nella Piattaforma Showcase. Accanto alla variante condivisa (ed eventuali allegati), il tuo cliente vedrà inoltre i messaggi che hai inviato, come puoi vedere nella finestra in basso.

Viene visualizzata la seguente finestra. Il tuo cliente avrà ora 3 opzioni:

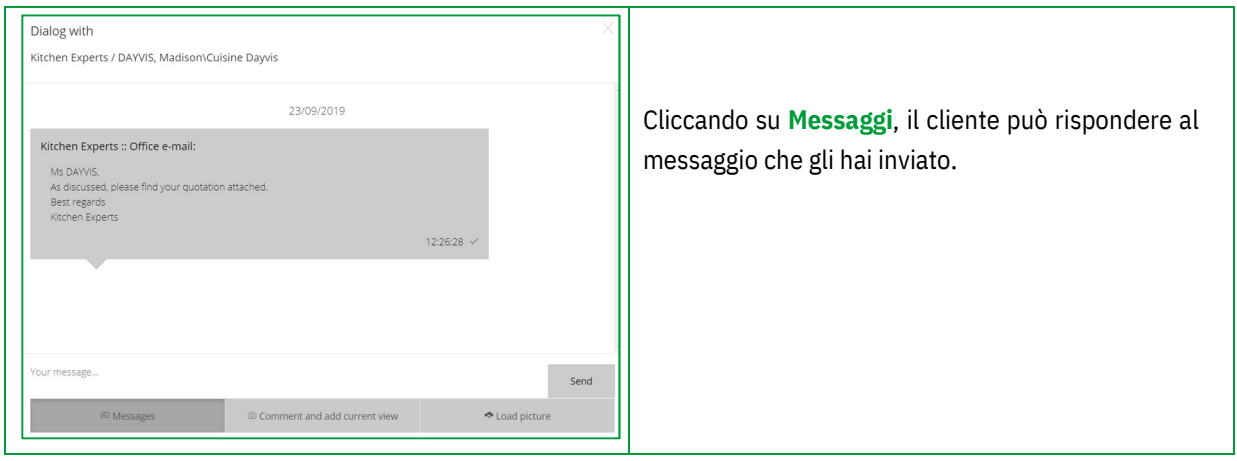

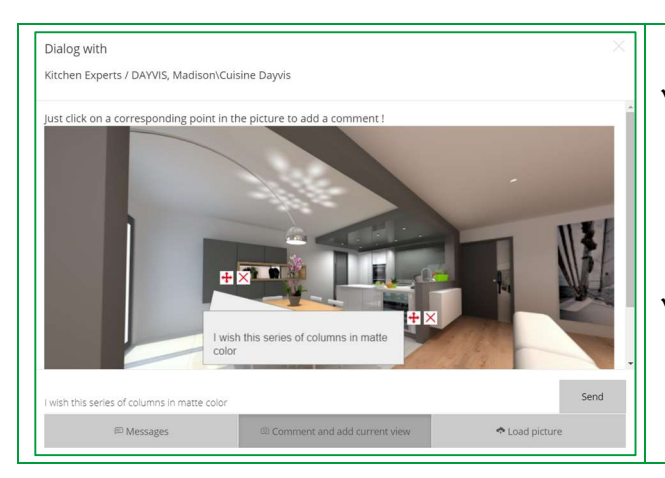

- Cliccando su Commenta e aggiungi visualizzazione il cliente può indicare un elemento specifico nell'immagine, commentarlo e cliccare su Invia
- Cliccando su Carica immagine, il cliente può caricare un'immagine (es. della propria cucina attuale) dai propri file (PDF o Immagine) e cliccare su Invia

Nota: Non appena risponderai a un messaggio, il cliente riceverà un email e vedrà apparire il messaggio nella finestra di dialogo.

Nota: Il Web Wiewer è progettato per essere utilizzabile qualunque sia la piattaforma utilizzata (Windows, iOS, Android, ...) Se la variante viene aperta da un dispositivo mobile, si avrà la possibilità di visualizzare i 360° caricati con occhiali VR. Il cliente verrà praticamente immerso nella sua futura cucina e la sensazione di realismo renderà tutto ancora più entusiasmante.

# c) Interazioni: "Utente Winner Design"

Quando i clienti ti rispondono, vieni informato direttamente da Winner Design. Puoi accedere ai loro messaggi, sia cliccando sul'icona "Mostra messaggi Showcase Collaborate collegati alla variante", oppure cliccando sulle informazioni pop-up rappresentate dall'icona , oppure tramite la pagina iniziale Showcase 360 cliccando sull'icona .

#### $\checkmark$  Accedi ai messaggi tramite informazioni pop-up

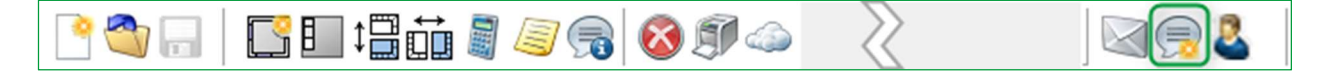

Quando clicchi sul messaggio pop-up , accederai all'ultimo messaggio ricevuto sulla piattaforma di comunicazione.

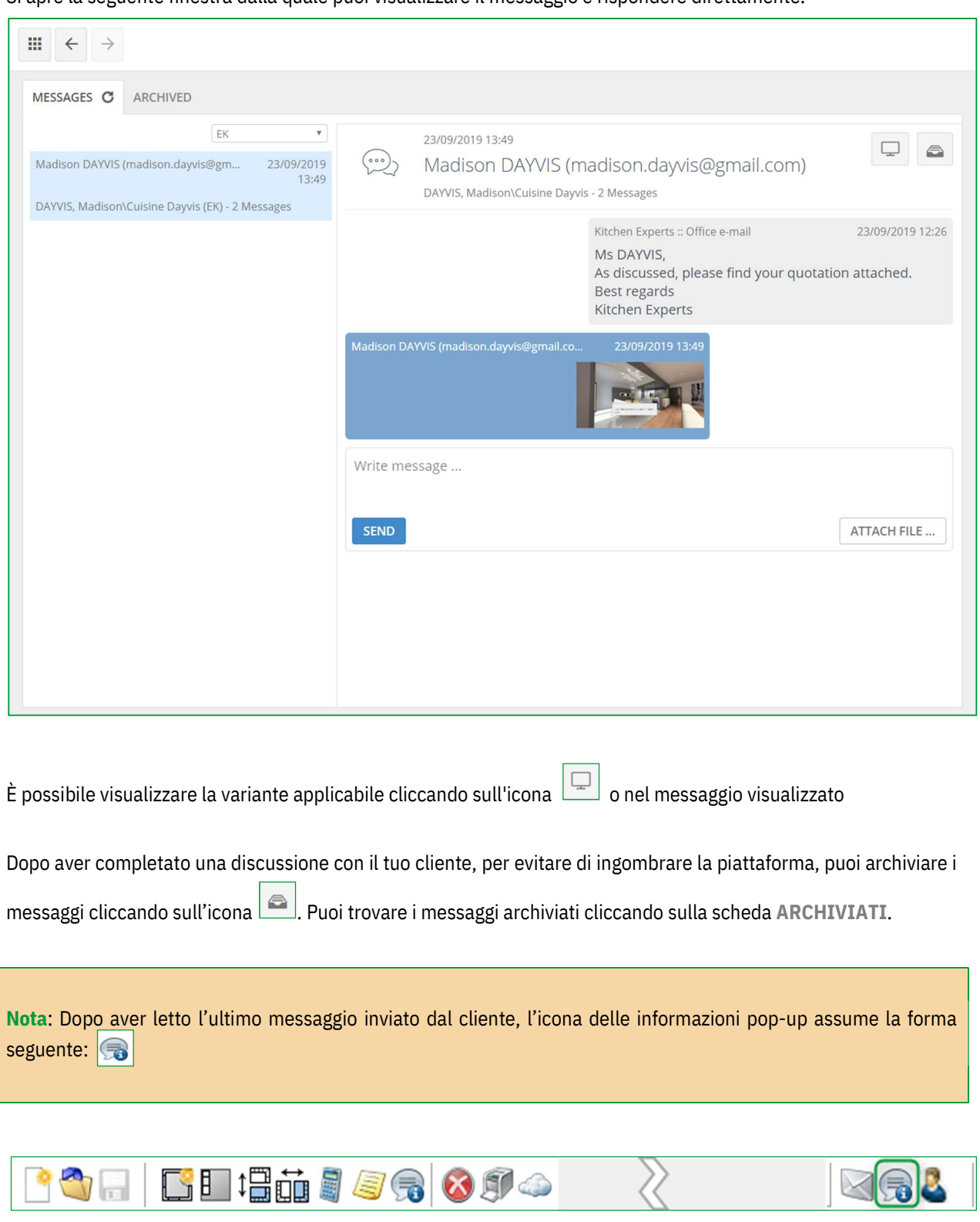

Si apre la seguente finestra dalla quale puoi visualizzare il messaggio e rispondere direttamente.

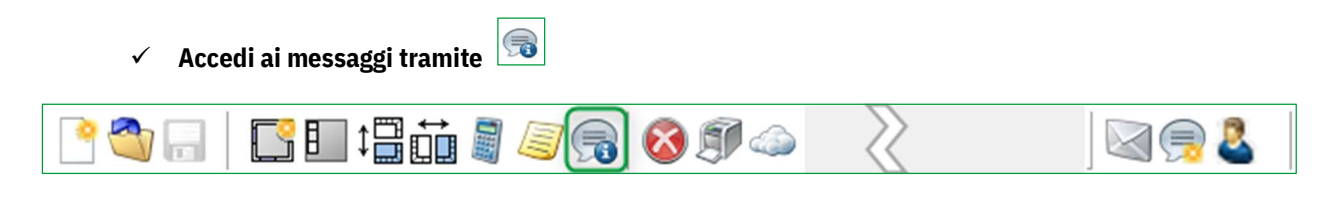

Quando clicchi questa icona, accedi ai messaggi inviati per la variante selezionata.

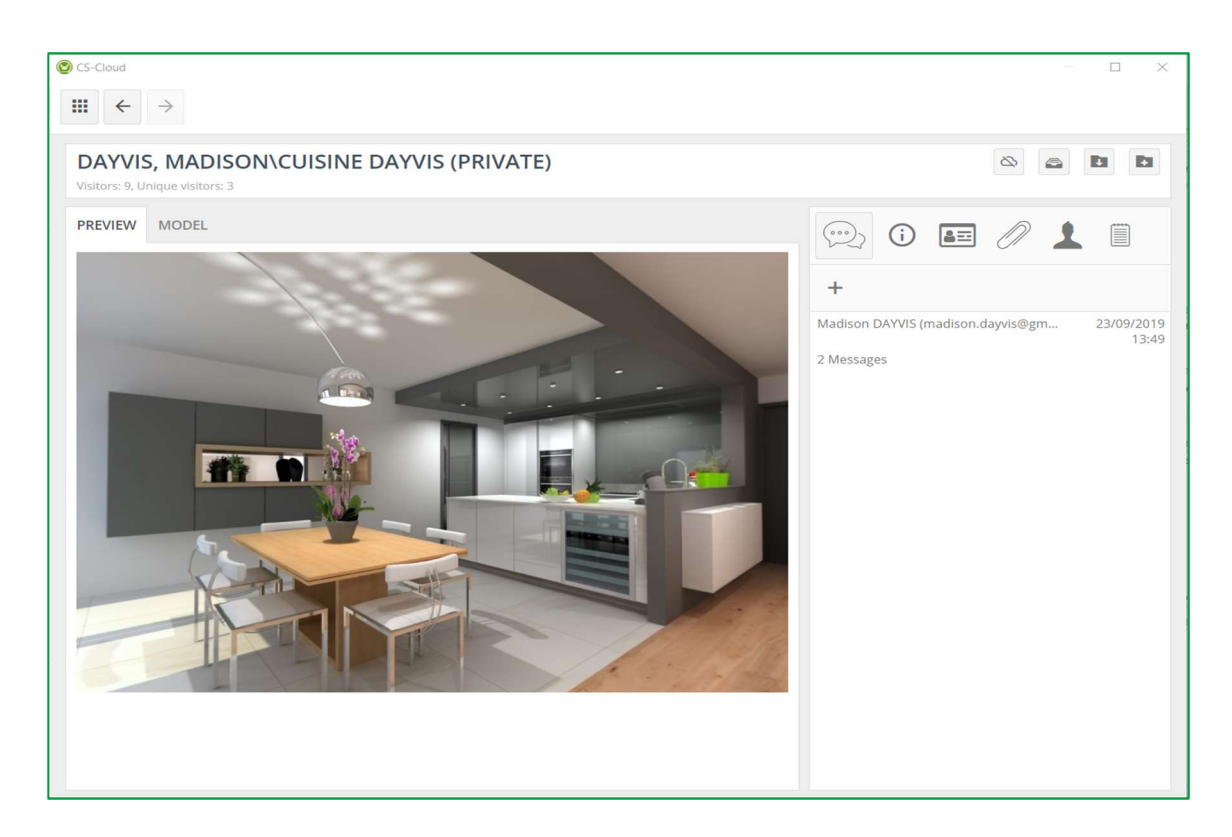

Cliccando sul messaggio, si apre la cronologia di tutti i messaggi relative alla variante.

Se necessario, puoi inviare un nuovo messaggio, rispondere al tuo cliente, allegare un file come un immagine, una planimetria, una prospettiva o qualsiasi altro documento precedentemente salvato sul tuo computer.

Di seguito troverai il thread di discussione con il tuo cliente:

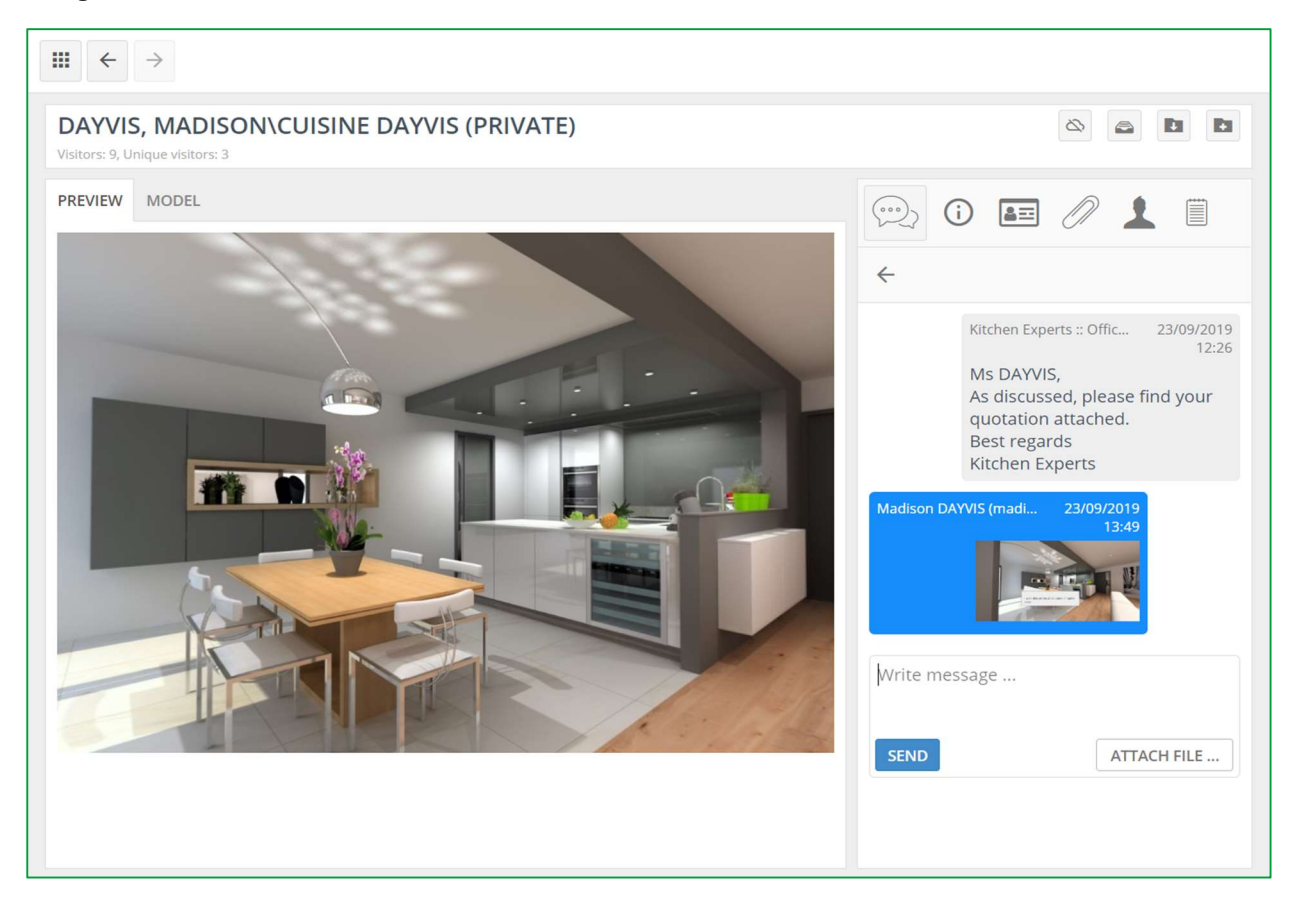

# $\checkmark$  Accedi ai messaggi tramite

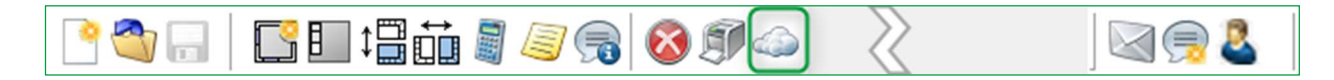

Cliccando su questa icona verrai portato alla pagina iniziale del tuo Showcase 360. Puoi vedere un numero contornato di rosso nel menu MESSAGGI.

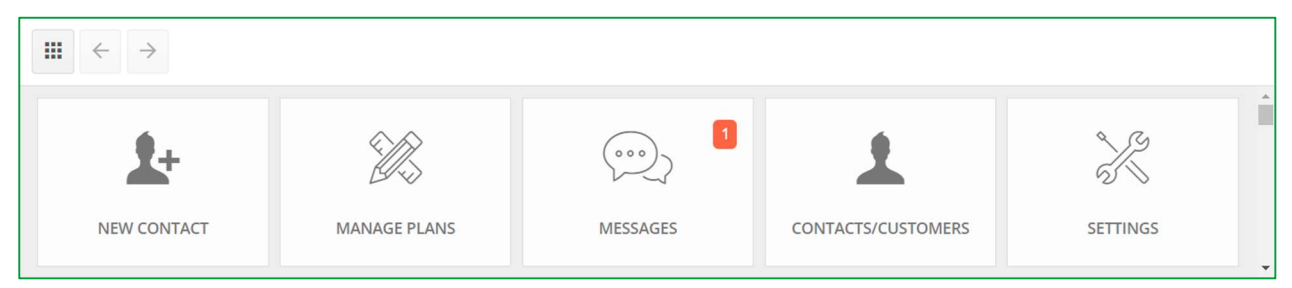

Ciò significa che hai un messaggio non letto sulla piattaforma Showcase Collaborate.

Cliccando il menu MESSAGGI, accederai all'ultimo messaggio ricevuto sulla piattaforma d comunicazione.

#### 4. Winner Viewer per Showcase 360

Se desideri accedere allo spazio di Showcase 360 dai tuoi dispositivi mobili (laptop, tablet e smartphone), clicca sul link ricevuto via email e inserisci le credenziali di accesso a Showcase.

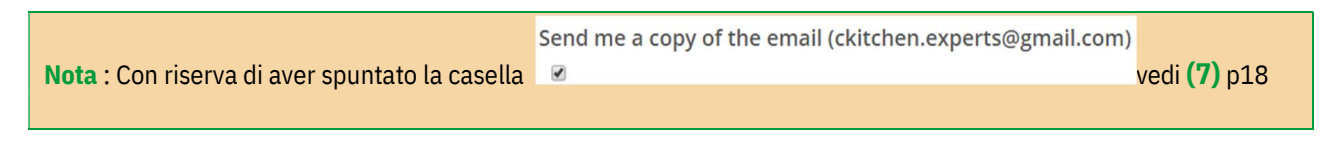

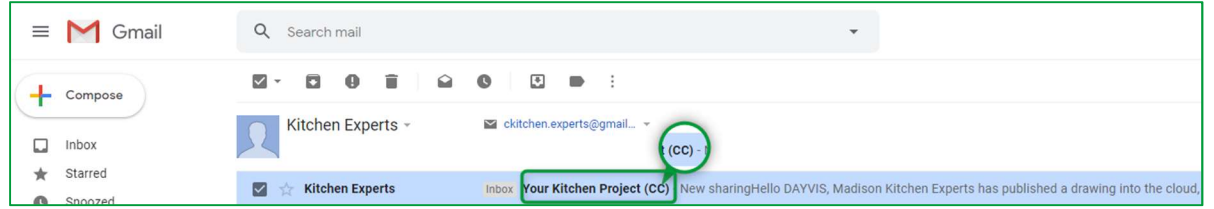

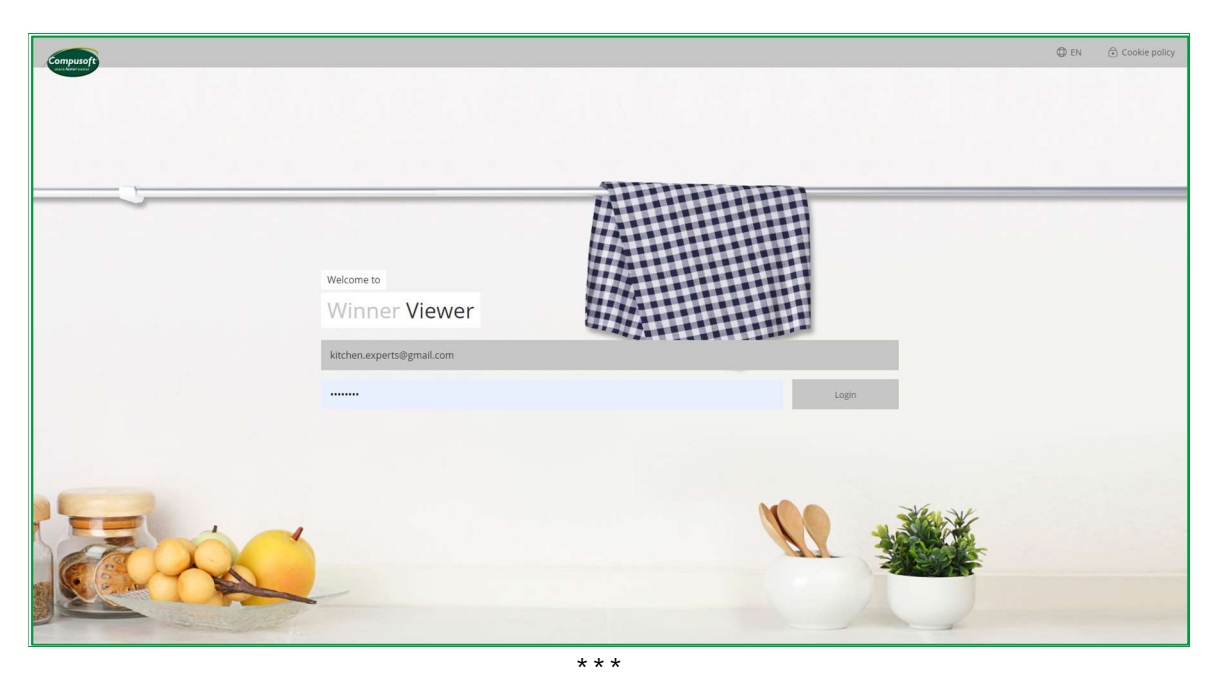

Uno dei principali vantaggi di Compusoft Showcase Collaborate è la capacità di rimanere in contatto con i tuoi clienti attraverso la piattaforma di comunicazione.

Questo semplifica la comunicazione tra te e i tuoi clienti riguardo ai loro progetti.

I messaggi vengono salvati durante la discussione.

Questo strumento di comunicazione semplice e veloce reduce la possibilità di errori o incomprensioni e aiuta i tuoi clienti a prendere una decisione.

Ispira e attira nuovi clienti presentando sul tuo sito web i tuoi progetti con viste a 360° nello showroom virtuale chiamato Showcase Inspire: Galleria d'ispirazione.

Crea velocemente i nuovi showroom degli ultimi cataloghi, che i tuoi clienti potranno scoprire nei negozi oppure online.

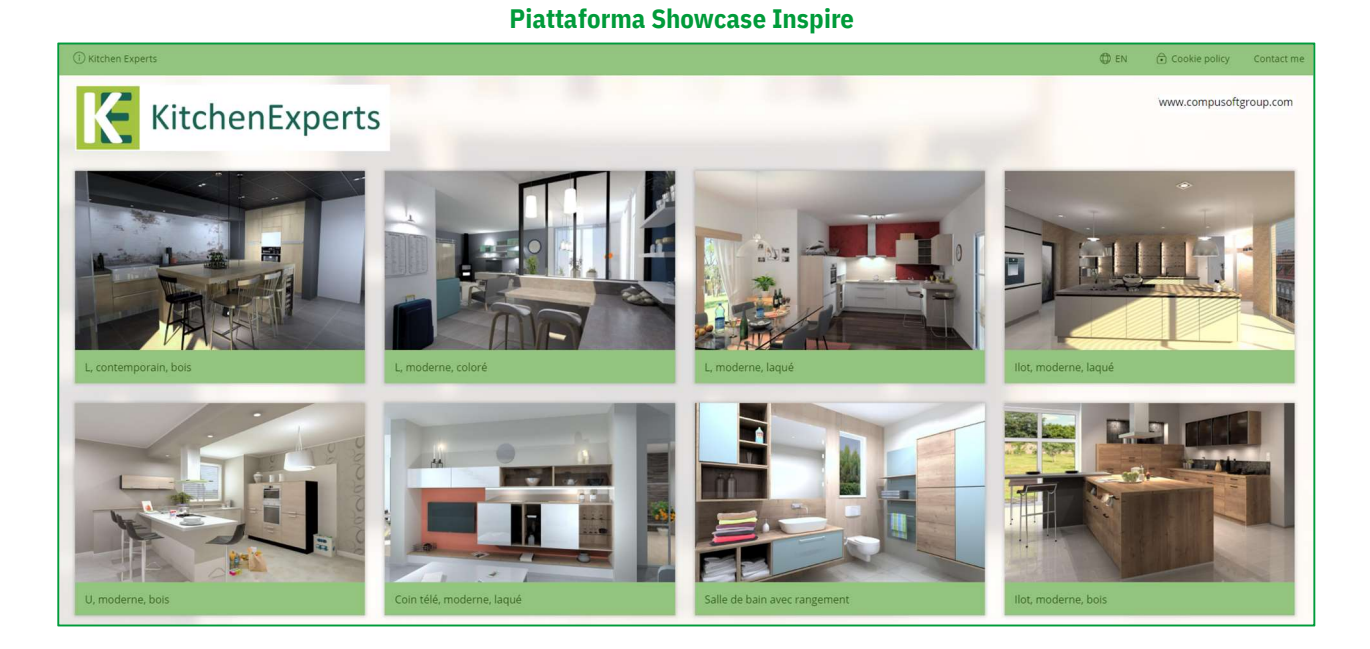

Showcase Inspire è una funzionalità aggiuntiva per il tuo Showcase Collaborate.

Se desideri avere questa opzione o richiedere una presentazione, contatta telefonicamente il nostro ufficio commerciale al numero telefonico +41 (0)91 967 38 50 o accedi a www.compusoftgroup.com nell'apposita sezione "Showcase 360".

#### II. SHOWCASE INSPIRE

#### A. Cos'è Compusoft Showcase Inspire?

Compusoft Showcase Inspire è uno showroom virtuale nel quale è possibile mostrare più progetti. Le varianti caricate sul servizio Showcase 360 possono essere inserite nel tuo sito web o condivise con i tuoi clienti. Non è più necessario copiare immagini o utilizzare una società esterna per mantenere il contenuto del tuo sito web. Con Compusoft Showcase Inspire, puoi farlo tu stesso!

Dal tuo computer, puoi aggiornare il tuo showroom virtuale tutte le volte che vuoi ed esibire tutti i progetti che desideri.

Compusoft Showcase Inspire consente inoltre di creare gallerie personali: puoi fare una selezione delle varianti che corrispondono alle aspettative personali di un potenziale cliente e condividerle con esso. Questo lo aiuterà nel processo decisionale. Compusoft Showcase Inspire è anche un modo perfetto per presentare la tua esperienza e il tuo know-how come rivenditore di cucine in modo semplice e professionale.

#### B. Attivazione del servizio Showcase Inspire

Per attivare il servizio Showcase Inspire, puoi contattare telefonicamente i nostri uffici al numero telefonico +41 (0)91 967 38 50 o semplicemente scrivi un email a *info.it@compusoftgroup.com.* 

#### C. Pagina iniziale del servizio Showcase Inspire

Se oltre all'opzione **Collaborate**, hai scelto l'opzione Inspire, ecco cosa vedi nella tua homepage.

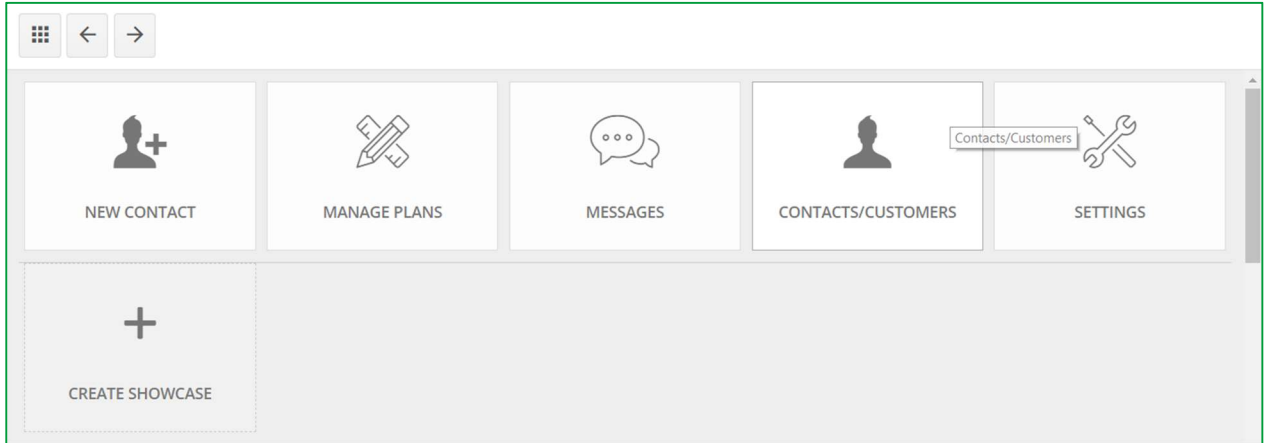

Promemoria "Menu principale Showcase":

► NUOVO CONTATTO: Puoi inserire l'indirizzo email, il cognome ed il nome di un contatto che non esiste nel database di Winner Design. Questo nuovo contatto apparirà nell'elenco contatti/clienti.

Nota: Aggiungendo un contatto dallo spazio Showcase, esso non verrà aggiunto automaticamente in Winner Design.

- GESTISCI VARIANTI: Questo menu ti consente di visualizzare e, con l'utilizzo dei filtri, di cercare tutte le varianti che hai caricato nel tuo spazio Showcase.
- $\triangleright$  MESSAGGI: Questa icona ti consente di accedere a tutte le discussion tra il negozio e i diversi clienti, potenziali

e attuali. È quindi molto semplice tracciare le comunicazioni e passare da una conversazione all'altra.

- CONTATTI/CLIENTI: Mostra un elenco di tutti i contatti/clienti nel tuo spazio Showcase.
- IMPOSTAZIONI: Puoi gestire le impostazioni del tuo spazio Showcase 360: impostazioni azienda, pubblicità ed utenti. Questo è quanto verrà visualizzato dopo.

# Clicca su Impostazioni **nella finestra principale. Apparirà la finestra seguente:** C CS-Cloud  $\overline{a}$  $\times$  $\mathbb{H}$   $\leftarrow$   $\rightarrow$ **SETTINGS** 6  $\mathbf 2$ 3  $\boldsymbol{a}$  $\overline{\mathbf{z}}$ ADVERTISEMENTS **FVENT LOG** COMPANY SETTINGS MANAGE LISERS (EXTERNAL)

# 1. Impostazioni principali

# a) Impostazioni azienda (1)

Queste sono le stesse impostazioni definite in questa guida. Vedi capitolo I c) Impostazioni azienda pagina 7

# b) Impostazioni pubblicità (2)

È possibile allegare annunci pubblicitari alle varianti condivise tramite Showcase. Attenzione! Vogliamo sottolineare che Compusoft Showcase non è uno strumento pubblicitario. Queste pubblicità sono solo un collegamento URL tra Compusoft Showcase 360 e il sito web in cui verrà visualizzato l'annuncio.

Clicca su IMPOSTAZIONI e poi su PUBBLICITÁ. La finestra seguente verrà visualizzata:

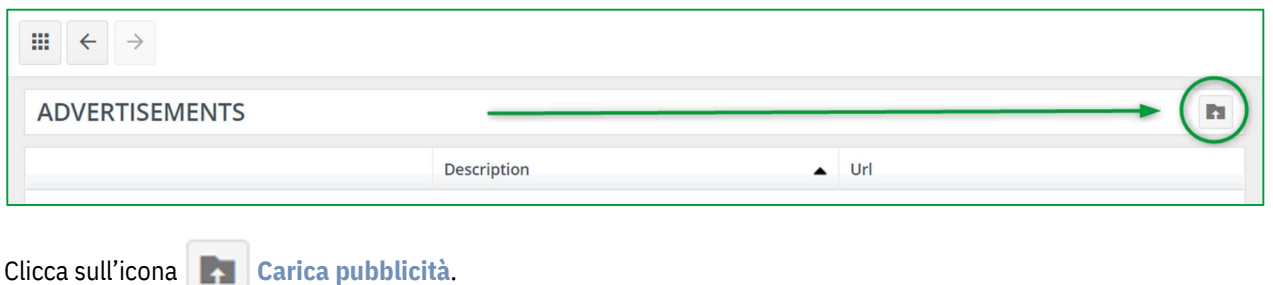

#### Apparirà la seguente finestra:

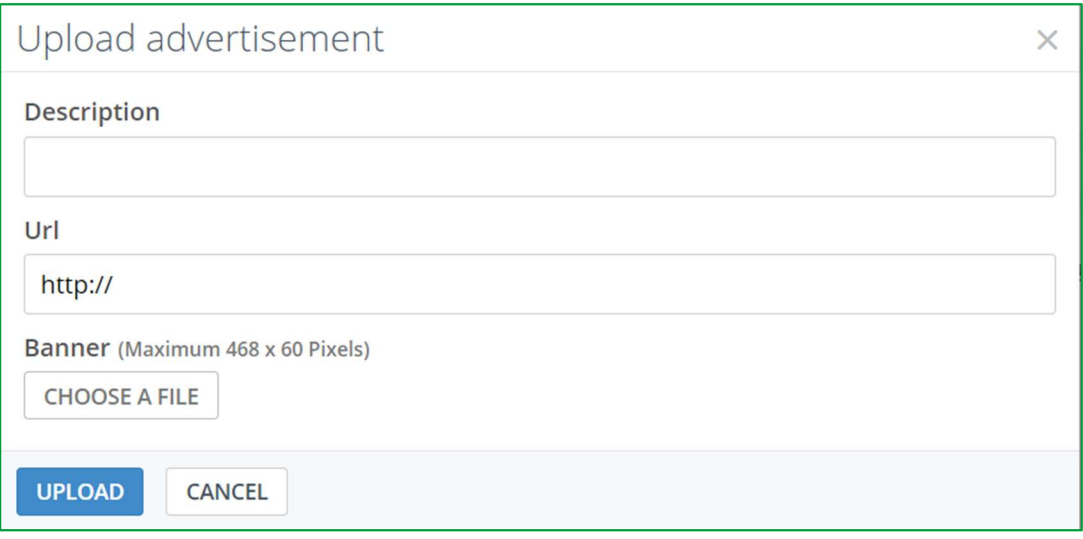

- $\checkmark$  Aggiungi una descrizione per la pubblicità.
- $\checkmark$  Inserisci un URL: quando l'utente clicca sulla pubblicità, viene redirezionato al sito web.
- $\checkmark$  Scegli l'immagine da mostrare al cliente. La dimensione massima dell'immagine puó essere 468 x 60 pixels.
- $\checkmark$  Clicca su CARICA.

#### Si apre la finestra seguente:

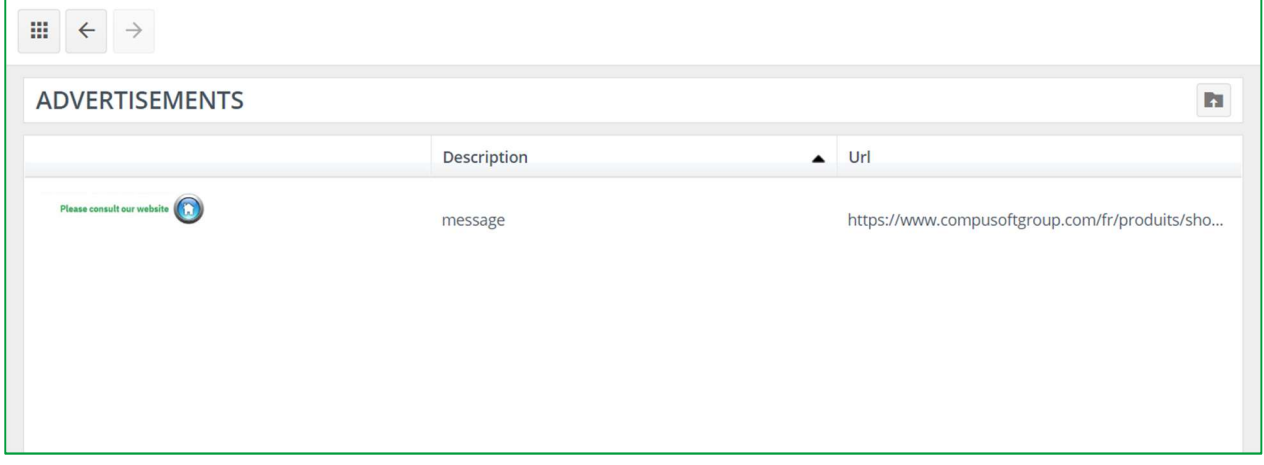

Mostra un elenco di tutte le diverse pubblicità che hai creato. Puoi caricare tutte le pubblicità che vuoi.

# c) Registro eventi (3)

Cliccando su questo pulsante, si apre la cronologia delle operazioni eseguite nel tuo Showcase 360. Queste operazioni includono: un elenco di tutte le nuove varianti caricate in Showcase, le varianti eliminate, le gallerie condivise, ecc.

Questo registro non sarà accessibile agli utenti non amministratori.

# d) Gestisci utenti (4)

Cliccando su questo pulsante, verrai redirezionato al tuo spazio cliente Compusoft https://compusoftgroup.com/en-gb/customer-portal. Sarai in grado di modificare l'accesso degli utenti al Cloud senza contattare necessariamente Compusoft ogni volta che dovrai apportare modifiche.

Queste sono le stesse impostazioni definite in questa guida. Vedi Capitolo I, C, 1, b Gestione utenti pagina 8.

#### 2. Uso di Showcase Inspire

# a) Fase 1: Crea una galleria Showcase Inspire

Vai al menu principale:

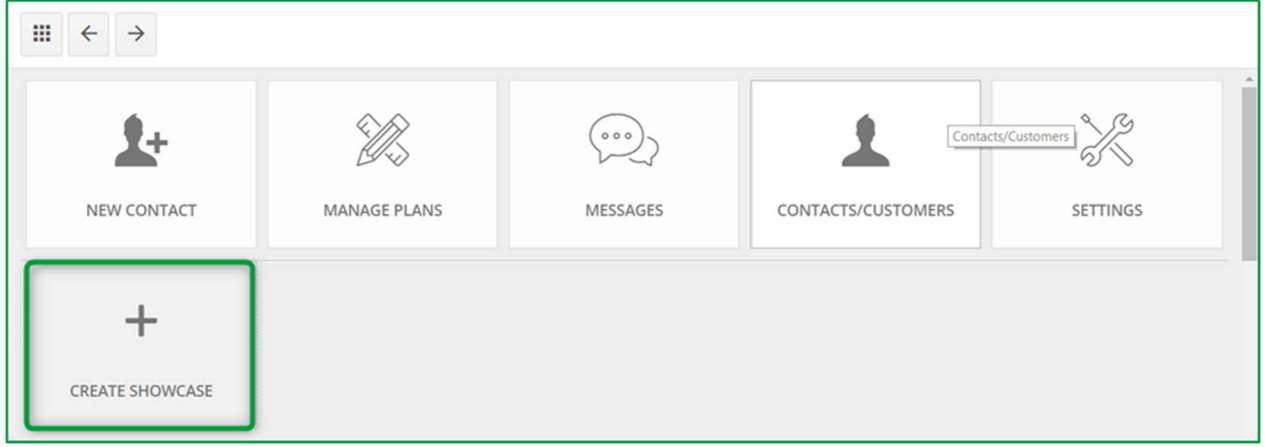

a) Clicca su CREA GALLERIA:

#### Viene visualizzata la seguente finestra:

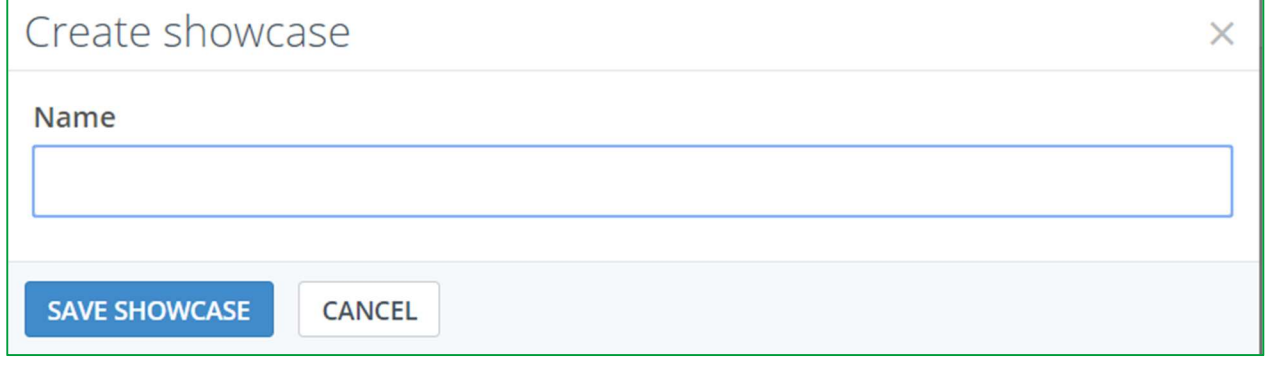

- b) Inserisci il nome della tua galleria e clicca su SALVA GALLERIA:
- c) Verrà aggiunta all'elenco sotto.

La galleria che hai appena creato appare in questo elenco.

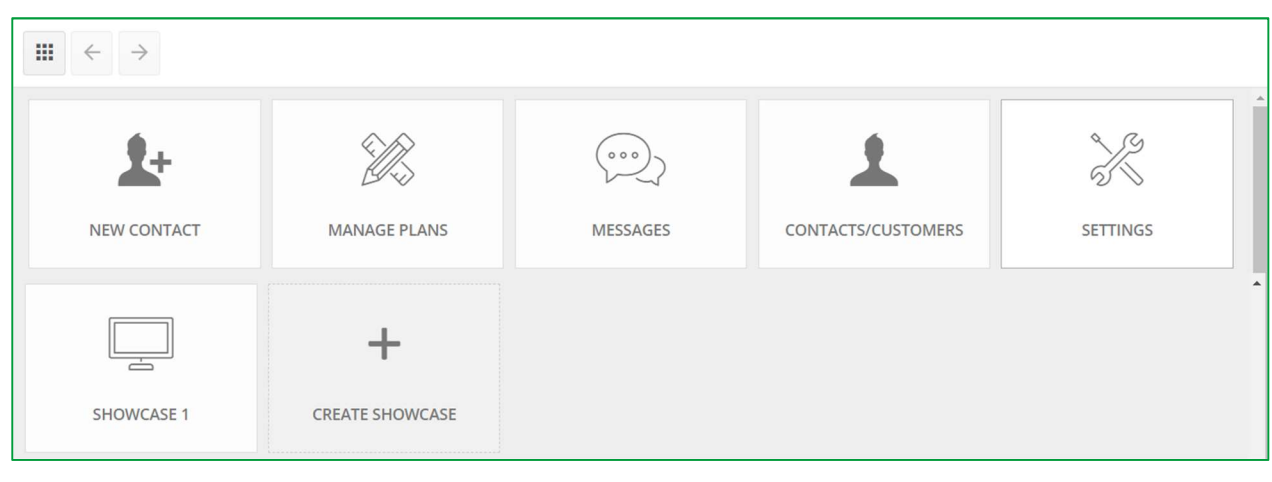

Nota : Puoi creare molteplici gallerie. Ogni galleria creata apparirà in questo elenco.

# b) Fase 2: Carica una variante in Showcase Inspire

- Apri la variante che desideri caricare. Assicurati che la prospettiva venga visualizzata in modalità "Anteprima 360°".
- Per visualizzare la prospettiva in modalità "Anteprima 360°", clicca nella prospettiva e premi Ctrl + Shift + E:

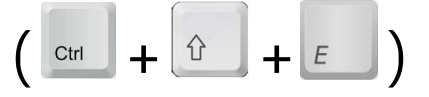

PROMEMORIA: Devi prima creare punti di osservazione a 360° e preferibilmente generarli in qualità fotorealistica. Creazione di punti di osservazione a 360° pagina 12

#### Modalità anteprima 360°:

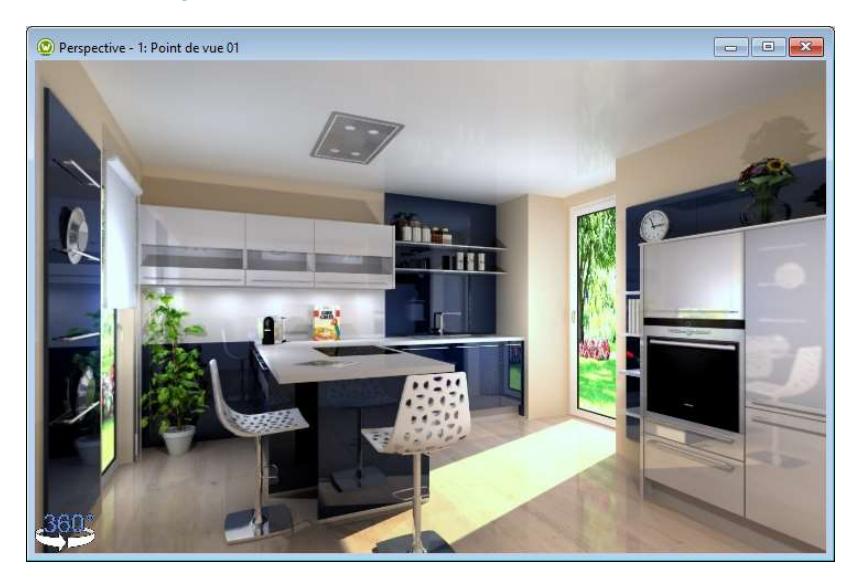

# $\checkmark$  Clicca su Variante e Carica variante nello Showcase

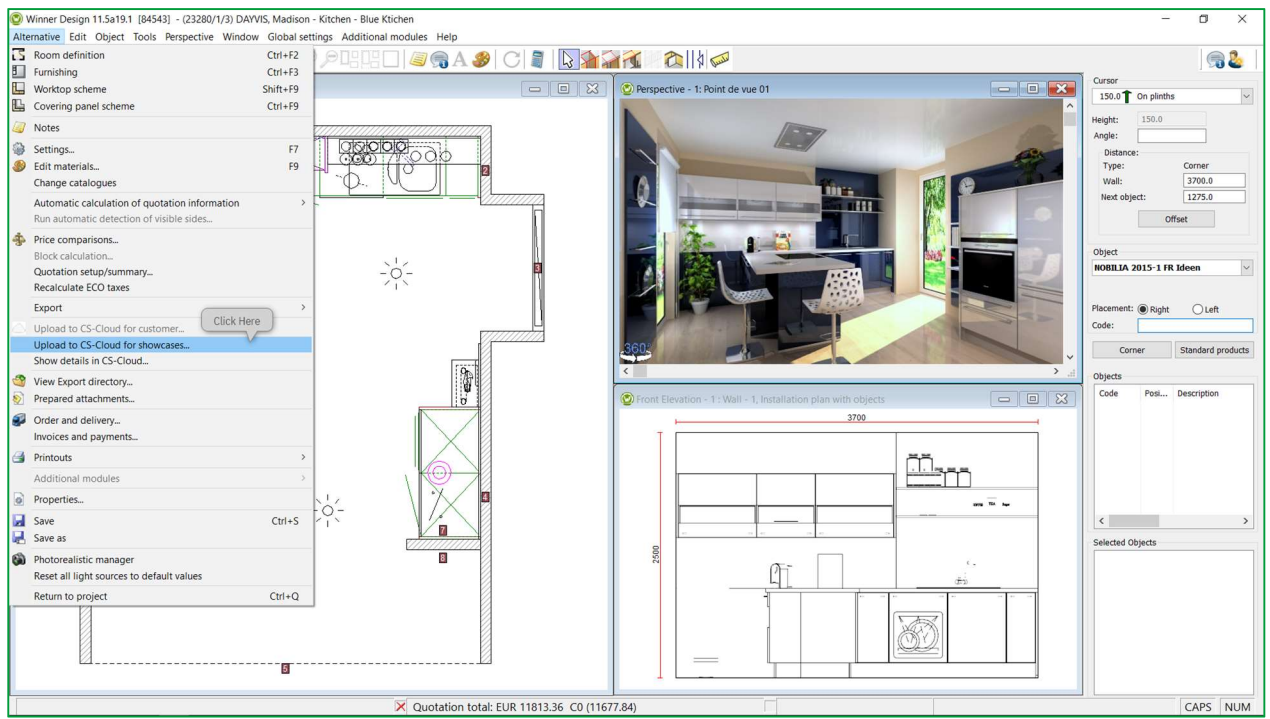

#### Viene visualizzata la seguente finestra:

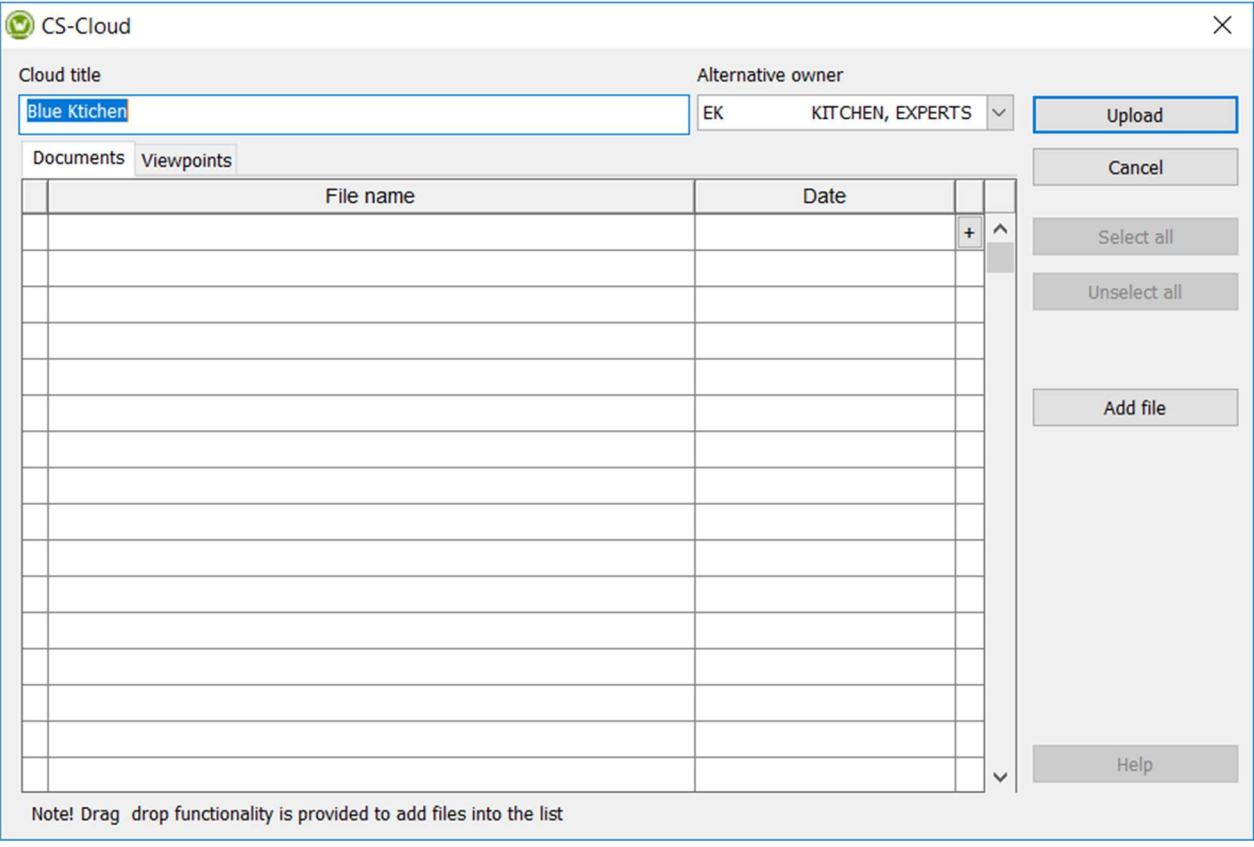

Nota: La procedura è identica a quella spiegata nel capitolo "Carica nella piattaforma Showcase" pagina 15

#### Promemoria:

 $\checkmark$  Titolo Cloud viene automaticamente compilato e di default prenderà la denominazione seguente : [Nome progetto] + [Nome variante]. Questo nome sarà il nome usato nel tuo spazio Cloud e puoi modificarlo a piacimento.

SUGGERIMENTO: Assegnando un nome univoco alla tua variante, potrai facilmente ritrovarla nel tuo Showcase 360.

- $\checkmark$  Riferimento: viene impostato di default il valore "Nostro riferimento".
- $\checkmark$  Aggiungi documento: scegli i file che desideri allegare. Tutti i file (JPG e PDF) esportati da Winner Design per questa variante verranno visualizzati in questo elenco documenti da caricare. (Vedi imagine sopra). Seleziona i documenti da caricare. Puoi anche allegare file esterni (es. presentazione della tua azienda).
- $\checkmark$  Punti di osservazione: I punti di osservazione a 360° creati per questa variante verranno aggiunti automaticamente.

#### $\checkmark$  Carica.

Apparirà la finestra che segue:

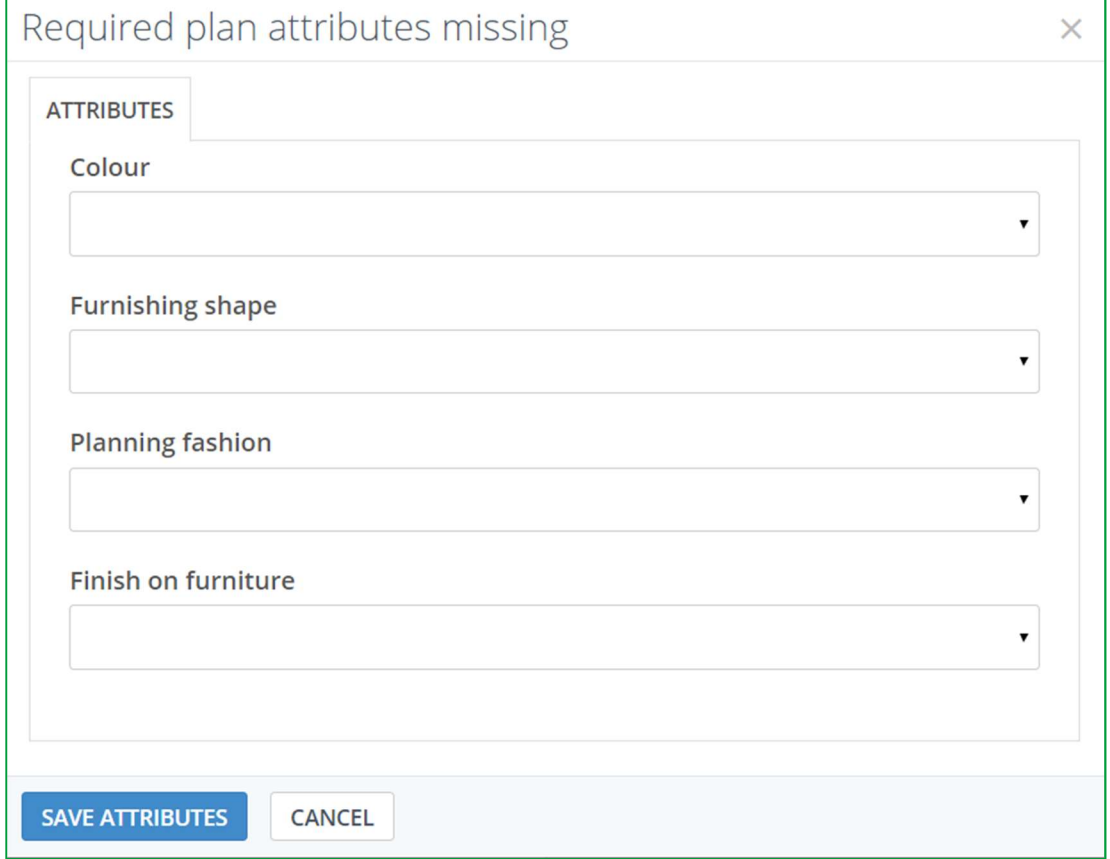

Compila i diversi attribute utilizzando i menu a discesa. Questi attribute ti aiuteranno a filtrare le varianti come indicato in "Uso dei filtri" (pagina 58).

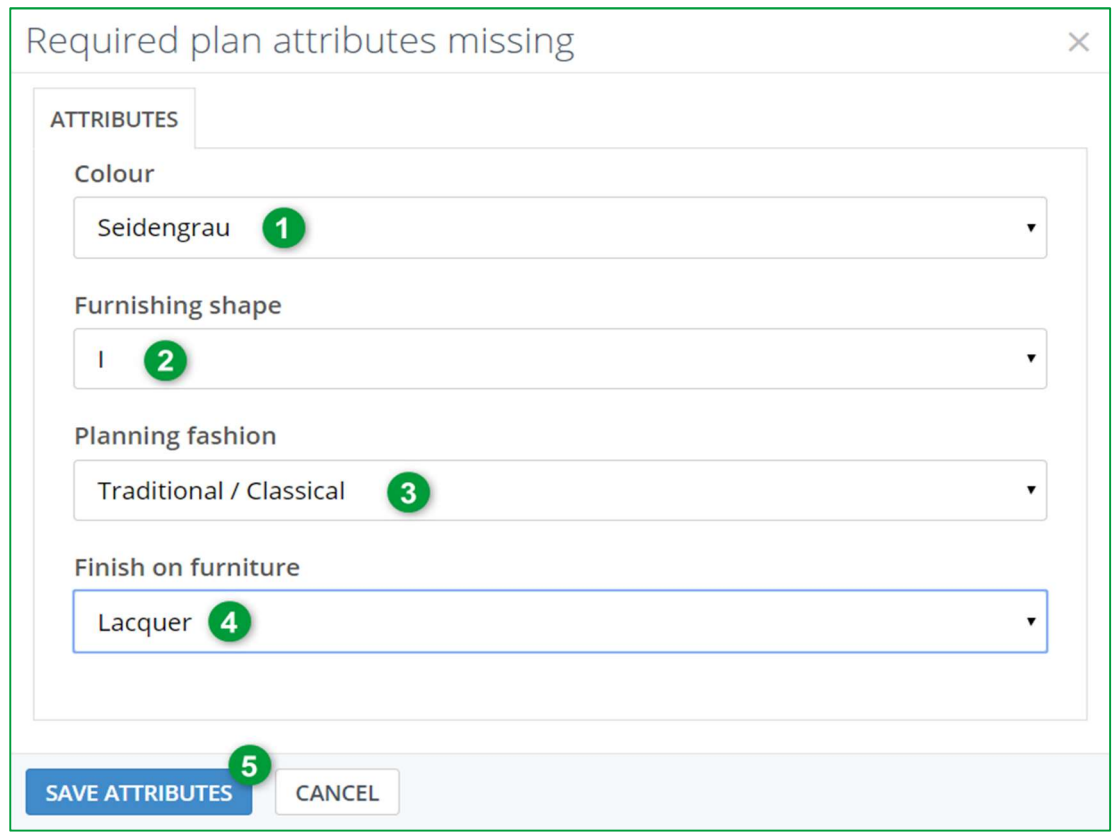

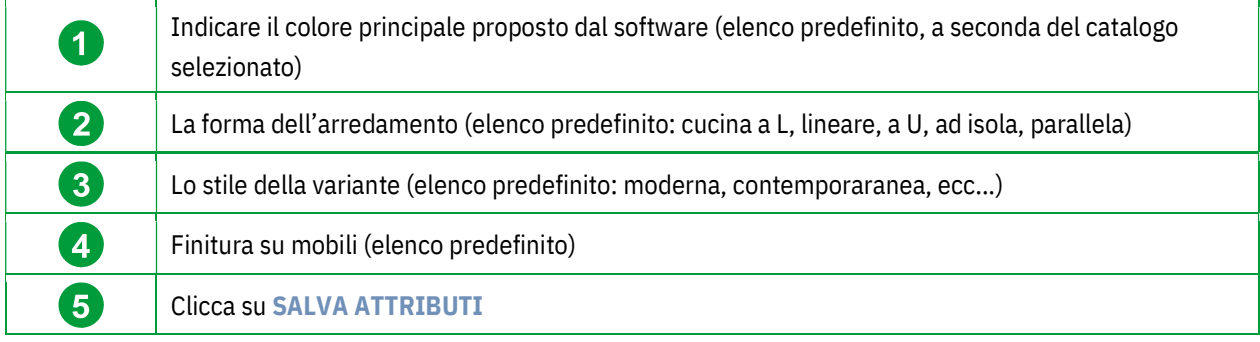

#### Arriverai alla finestra seguente:

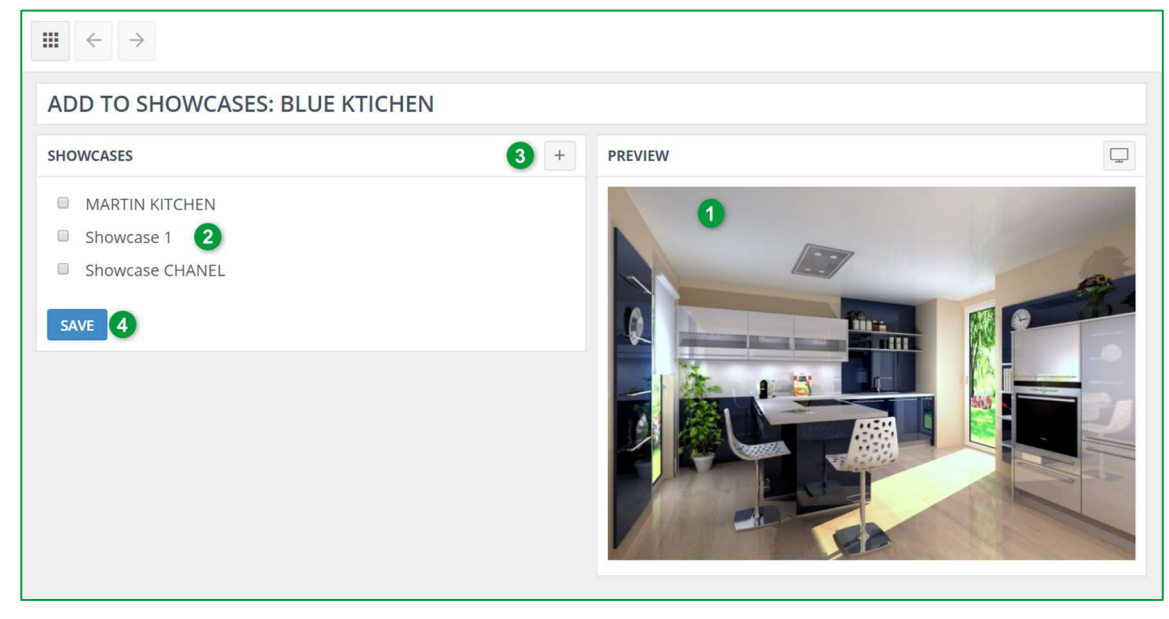

![](_page_42_Picture_78.jpeg)

Se crei una nuova galleria cliccando su

#### Si aprirà la finestra seguente:

![](_page_42_Picture_79.jpeg)

Inserisci il nome della tua nuova galleria, es. Galleria 2 e clicca su SALVA.

La finestra che segue verrà visualizzata: La galleria che hai appena creato appare in questo elenco.

![](_page_42_Picture_7.jpeg)

 $\checkmark$  Spunta la casella di questa nuova galleria e conferma cliccando su SALVA (1). La variante è stata aggiunta ora a Showcase 2.

Nota: Puoi creare molteplici gallerie. Ogni galleria creata apparirà in questo elenco.

You can now create different showcases that you would have created with designs as successful as each other, sold or in the process of being sold, or even lost! They will then be highlighted and can inspire future customers.

# 3. Gestisci una galleria in "Showcase"

Per accedere al tuo spazio Showcase 360 da Winner Design, clicca sull'icona nella seguente barra degli strumenti:

![](_page_43_Picture_4.jpeg)

#### Arriverai alla pagina iniziale di Showcase 360:

![](_page_43_Picture_90.jpeg)

Clicca sulla relativa galleria. Qui abbiamo selezionato "SHOWCASE CHANEL". Troverai tutte le tue varianti caricate in questa galleria.

# a) Menu Showcase: Barra degli strumenti

Clicca sulla variante selezionata, apparirà la finestra seguente:

![](_page_43_Picture_10.jpeg)

# Descrizione della barra degli strumenti (1) in questa finestra:

![](_page_44_Picture_82.jpeg)

Troverai la variante che hai appena caricato in questa galleria (2).

![](_page_45_Picture_2.jpeg)

# b) Aggiungi varianti alla tua galleria

Solo le varianti pubbliche possono essere aggiunte alla tua galleria.

**F** Per aggiungere una variante, clicca sull'icona , la tua galleria verrà posizionata in background e verranno

mostrate le varianti pubbliche. Seleziona la/e variante/i che desideri aggiungere cliccando :

![](_page_45_Picture_7.jpeg)

П  $Clicca$  su  $\Box$  Salva per confermare.

# c) Elimina varianti dalla tua galleria

![](_page_46_Figure_2.jpeg)

### d) Gestisci varianti nella tua galleria

![](_page_46_Picture_4.jpeg)

La barra degli strumenti per varianti pubbliche è leggermente diversa da quella per le varianti private.

Gallerie variante: Mostra una lista delle gallerie dove questa variante è stata caricata. Hai anche l'opportunità di caricare questa variante su un'altra galleria.

Info variante, allegati e note, sono le stesse funzioni di Showcase collaborate.

# e) Uso dei filtri

Con l'uso dei filtri nella galleria, è più facile per te ritrovare le varianti caricate. Per prima cosa devi definire gli attributi. Una volta definiti, puoi usarli per cercare e filtrare.

Per trovare una variante in GESTIONE VARIANTI nella pagina iniziale di Showcase 360, clicca su Mostra filtri

![](_page_47_Picture_44.jpeg)

Troverai diverse schede (1) contenenti diversi filtri. Questi filtri ti aiuteranno a perfezionare le tue ricerche.

Puoi digitare testo libero (es, Negozio di cognac) per trovare tutte le varianti associate a questo testo. Puoi cercare le varianti utilizzando le iniziali del venditore oppure indicando il periodo di caricamento.

![](_page_47_Picture_45.jpeg)

I filtri sotto forma di cursori consentono di filtrare i colori, le dimensioni del locale e la sua superficie.

![](_page_47_Picture_46.jpeg)

Nella scheda Aspetto, trovi campi a selezione multipla con scelte imposte in base ai criteri che hai assegnato in precedenza.

![](_page_47_Picture_47.jpeg)

Nella scheda Uso, scegli dall'elenco a discesa, lo stato di condivisione (varianti condivise/non condivise) o lo stato della galleria (varianti in galleria/non in galleria).

# 4. Impostazioni galleria

# a) Impostazioni di una galleria specifica

Scegli una galleria e clicca su di essa, apparirà la finestra seguente:

![](_page_48_Picture_4.jpeg)

Clicca su Impostazioni  $\left|\mathcal{K}\right|$  in alto a destra nel tuo schermo. Verrà visualizzata la finestra seguente:

![](_page_48_Picture_64.jpeg)

Qui puoi selezionare le impostazioni di questa specifica galleria:

![](_page_49_Picture_115.jpeg)

Clicca SALVA.

# b) Come aggiungere una pubblicità

Questo argomento è stato affrontato nel Capitolo C1b " Impostazioni pubblicità in Showcase Inspire" pagina 36.

Vedi come utilizzarlo:

![](_page_49_Picture_6.jpeg)

Clicca su **Pubblicità** , apparirà la finestra seguente:

![](_page_50_Picture_83.jpeg)

- $\checkmark$  Scegli la pubblicità che desideri mostrare nella tua galleria.
- $\checkmark$  Conferma cliccando su SALVA.

# c) Visualizza galleria sul web

![](_page_50_Picture_5.jpeg)

Se desideri vedere in anteprima come apparirà questa galleria, clicca su Visualizza galleria su web . Verrà mostrata la seguente schermata e vedrai la tua pubblicità nello stesso modo in cui verrà visualizzata dall'utente:

![](_page_50_Picture_7.jpeg)

# d) Condividi una galleria

Per aziende con più filiali, puoi condividere le tue gallerie con gli altri negozi.

![](_page_51_Picture_3.jpeg)

Per farlo, clicca su  $\leq$  condividi, e apparirà la seguente finestra:

![](_page_51_Picture_82.jpeg)

Digita l'indirizzo email del negozio specific con cui desideri condividere la tua galleria (1). Specific ail numero di giorni in cui desideri condividerlo con loro. Se vuoi condividerlo in modo permanente, ricordati di spuntare la casella "Mai" (2).

Conferma cliccando su CONDIVIDI GALLERIA (3).

# e) Elimina una galleria

Per eliminare una galleria, clicca su **Elimina galleria,** si aprirà la finestra seguente:

![](_page_52_Picture_3.jpeg)

Clicca su SI per confermare.

Nota: Quando elimini una galleria, non elimini le varianti allegate. Puoi ritrovare le varianti in GESTISCI VARIANTI.

# f) Significato delle icone in "Gestisci varianti"

![](_page_52_Picture_7.jpeg)

![](_page_53_Picture_83.jpeg)

# D. Piattaforma Showcase Inspire

Quando un cliente potenziale o corrente si troverà sulla piattaforma Showcase Inspire, vedrà una galleria simile a questa:

![](_page_53_Picture_4.jpeg)

Cliccando su una variante verrà aperta la seguente finestra:

![](_page_54_Picture_1.jpeg)

Nota: Le funzionalità sono le stesse della piattaforma di comunicazione Showcase Collaborate. Vedi pagina 20.

#### III. Uso di un visore per realtà virtuale

Questo strumento offre inoltre ai clienti l'opportunità di visualizzare l'immagine del loro progetto di cucina o altre realizzazioni del negozio utilizzando un visore VR in 3D e con una panoramica a 360°. I tuoi clienti avranno quindi l'impressione di trovarsi davvero immerso nella loro futura cucina.

Se i tuoi clienti visualizzano la variante da uno smartphone, saranno in grado di visualizzare la cucina a 360° direttamente con il visore VR abilitando la modalità VR sul proprio telefono. La sensazione di realismo sarà molto più importante e saranno completamente immersi nella loro cucina. Questa variante è disponibile anche per i clienti e i loro amici!

![](_page_55_Picture_1.jpeg)

![](_page_55_Picture_2.jpeg)

(1): Le immagini 3D condivise su Showcase 360 sono compatibili con visori e occhiali VR disponibili in commercio.

![](_page_56_Picture_1.jpeg)

![](_page_56_Picture_2.jpeg)

- $\checkmark$  All'interno del visore sono visibili la piccola croce e i diversi punti di osservazione a forma di occhio.
- $\checkmark$  Direziona la croce verso un occhio per aprire un nuovo punto di osservazione per una nuova immersione a 360° nel locale.

![](_page_56_Picture_5.jpeg)

#### Esci dalla modalità VR

Per uscire dalla modalità VR, ruota lo smartphone in modalità verticale e clicca sullo schermo. Quindi clicca su Esci VR.

Le immagini 3D condivise su Showcase 360 sono compatibili con visori ed occhiali VR per un'esperienza tanto impressionante quanto gratificante: il visore VR è disponibile nella maggior parte dei negozi e centri commerciali dalla tua zona ad un prezzo accessibile.

![](_page_56_Picture_9.jpeg)

# IV. Appendice : INDICE ICONE

# A. Icone usate in Winner Design

![](_page_57_Picture_113.jpeg)

# B. Icone usate in Showcase 360

![](_page_57_Picture_114.jpeg)

![](_page_58_Picture_138.jpeg)

![](_page_59_Picture_121.jpeg)

![](_page_60_Picture_104.jpeg)